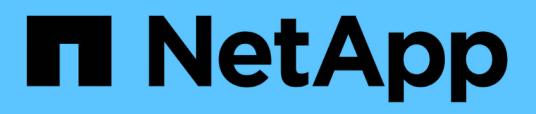

# **Durchführung von Konfigurations- und Administrationsaufgaben**

Active IQ Unified Manager 9.9

NetApp May 13, 2024

This PDF was generated from https://docs.netapp.com/de-de/active-iq-unified-manager-99/config/concept-overview-of-the-configuration-sequence.html on May 13, 2024. Always check docs.netapp.com for the latest.

# **Inhalt**

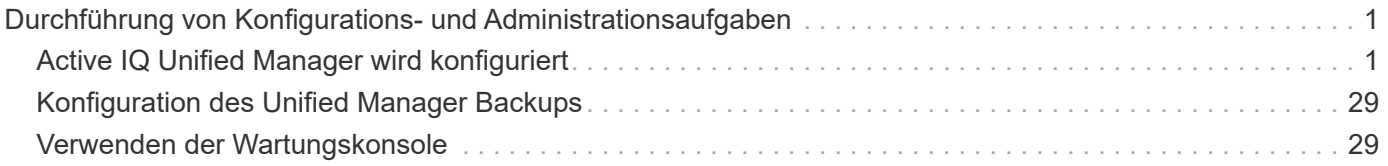

# <span id="page-2-0"></span>**Durchführung von Konfigurations- und Administrationsaufgaben**

# <span id="page-2-1"></span>**Active IQ Unified Manager wird konfiguriert**

Nach der Installation von Active IQ Unified Manager (früher OnCommand Unified Manager) müssen Sie die Ersteinrichtung (auch als Assistent für die erste Erfahrung bezeichnet) abschließen, um auf die Web-Benutzeroberfläche zuzugreifen. Anschließend können Sie weitere Konfigurationsaufgaben ausführen, wie beispielsweise das Hinzufügen von Clustern, die Konfiguration der Remote-Authentifizierung, das Hinzufügen von Benutzern und das Hinzufügen von Warnmeldungen.

Einige der in diesem Handbuch beschriebenen Verfahren sind erforderlich, um die Ersteinrichtung der Unified Manager-Instanz durchzuführen. Andere Verfahren empfehlen Konfigurationseinstellungen, die für die Einrichtung in der neuen Instanz hilfreich sind oder die gut zu wissen sind, bevor Sie mit dem regelmäßigen Monitoring Ihrer ONTAP Systeme beginnen.

# **Überblick über die Konfigurationssequenz**

Der Konfigurations-Workflow beschreibt die Aufgaben, die Sie ausführen müssen, bevor Sie Unified Manager verwenden können.

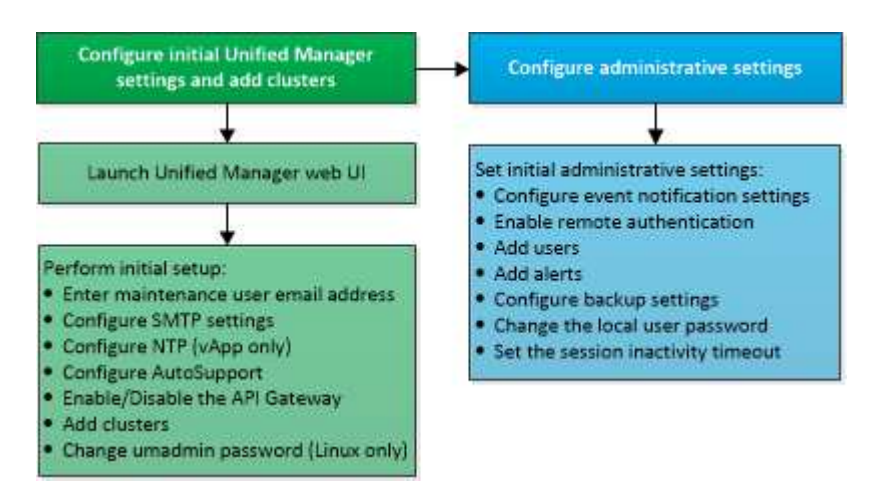

# **Zugriff auf die Web-Benutzeroberfläche von Unified Manager**

Nach der Installation von Unified Manager können Sie auf die Web-Benutzeroberfläche zugreifen, um Unified Manager einzurichten, damit Sie mit der Überwachung Ihrer ONTAP-Systeme beginnen können.

# **Bevor Sie beginnen**

- Wenn Sie zum ersten Mal auf die Web-UI zugreifen, müssen Sie sich als Wartungbenutzer (oder umadmin-Benutzer für Linux-Installationen) einloggen.
- Wenn Sie Benutzern den Zugriff auf Unified Manager mit dem Kurznamen erlauben möchten, anstatt den vollständig qualifizierten Domänennamen (FQDN) oder die IP-Adresse zu verwenden, muss die Netzwerkkonfiguration diesen Kurznamen auf einen gültigen FQDN auflösen.

• Wenn der Server ein selbstsigniertes digitales Zertifikat verwendet, zeigt der Browser möglicherweise eine Warnung an, dass das Zertifikat nicht vertrauenswürdig ist. Sie können entweder das Risiko bestätigen, dass der Zugriff fortgesetzt wird, oder ein Zertifikat einer Zertifizierungsstelle (CA) installieren, das digitale Zertifikat für die Serverauthentifizierung unterzeichnet hat.

## **Schritte**

1. Starten Sie die Web-UI von Unified Manager über Ihren Browser, indem Sie die am Ende der Installation angezeigte URL verwenden. Die URL ist die IP-Adresse oder der vollqualifizierte Domain-Name (FQDN) des Unified Manager-Servers.

Der Link hat das folgende Format: https://URL.

1. Melden Sie sich mit den Anmeldedaten der Wartungsbenutzer bei der Web-Benutzeroberfläche von Unified Manager an.

# **Die Ersteinrichtung der Unified Manager-Weboberfläche durchführen**

Um Unified Manager zu verwenden, müssen Sie zuerst die anfänglichen Setup-Optionen konfigurieren, einschließlich des NTP-Servers, der Wartungs-Benutzer-E-Mail-Adresse, des SMTP-Server-Hosts und des Hinzufügens von ONTAP-Clustern.

## **Bevor Sie beginnen**

Sie müssen die folgenden Vorgänge durchgeführt haben:

- Die Web-UI von Unified Manager wurde über die nach der Installation bereitgestellte URL gestartet
- Sie sind mit dem während der Installation erstellten Wartungs-Benutzernamen und -Passwort (umadmin-Benutzer für Linux-Installationen) angemeldet

## **Über diese Aufgabe**

Die Seite Active IQ Unified ManagerGetting Started wird nur angezeigt, wenn Sie das erste Mal auf die Web-Benutzeroberfläche zugreifen. Die folgende Seite ist von einer Installation auf VMware.

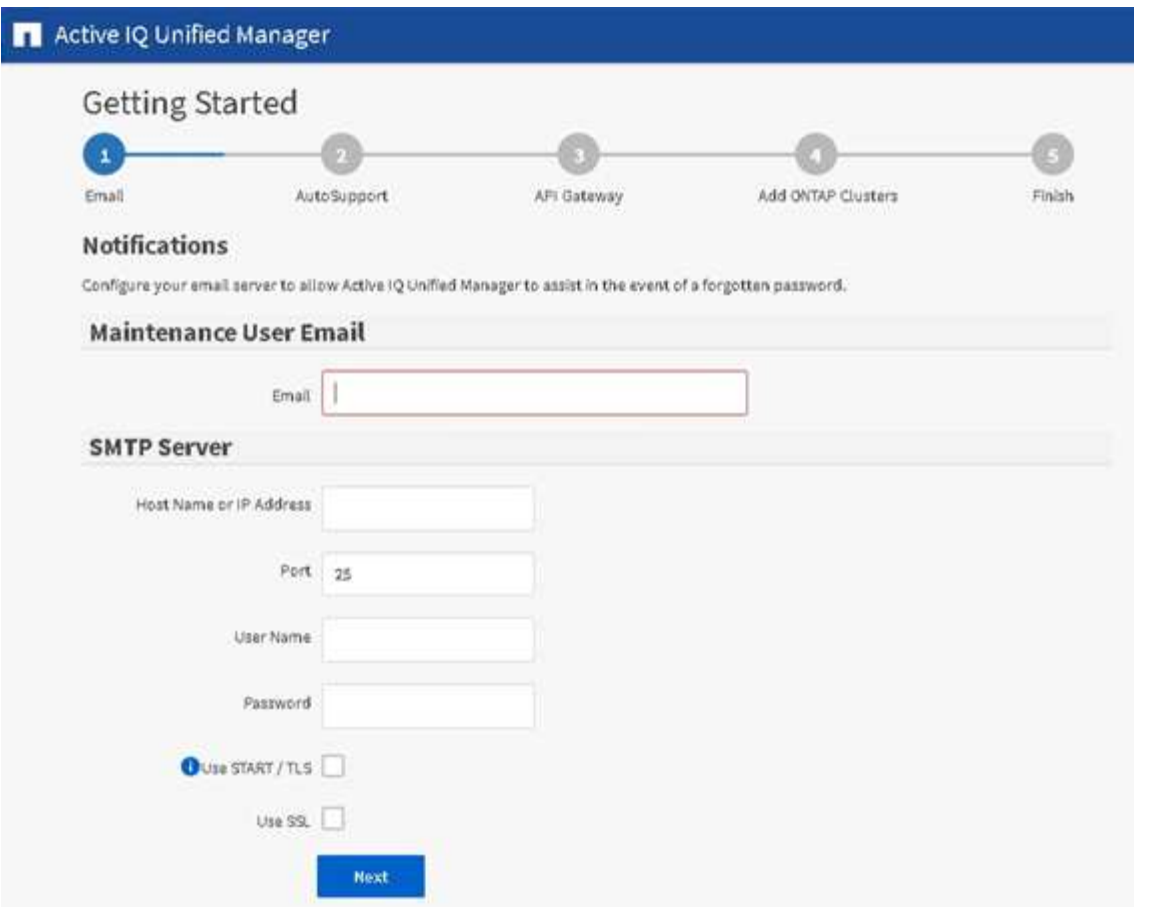

Wenn Sie später eine dieser Optionen ändern möchten, können Sie Ihre Auswahl aus den Optionen Allgemein im linken Navigationsbereich von Unified Manager auswählen. Beachten Sie, dass die NTP-Einstellung nur für VMware Installationen gilt. Die Einstellung kann später mithilfe der Unified Manager Wartungskonsole geändert werden.

## **Schritte**

- 1. Geben Sie auf der Seite Active IQ Unified Manager-Ersteinrichtung die E-Mail-Adresse des Wartungsbenutzers, den Hostnamen des SMTP-Servers und weitere SMTP-Optionen sowie den NTP-Server (nur VMware-Installationen) ein. Klicken Sie dann auf **Weiter**.
- 2. Klicken Sie auf der Seite **AutoSupport** auf **zustimmen und fortfahren**, um das Senden von AutoSupport Nachrichten von Unified Manager an NetAppActive IQ zu aktivieren.

Wenn Sie einen Proxy für den Zugriff auf das Internet festlegen müssen, um AutoSupport-Inhalte zu senden, oder wenn Sie AutoSupport deaktivieren möchten, verwenden Sie die Option **Allgemein** > **AutoSupport** von der Web-Benutzeroberfläche.

- 3. Auf Red hat- und CentOS-Systemen können Sie das umadmin-Benutzerpasswort von der standardmäßigen Zeichenfolge "admin" in eine personalisierte Zeichenfolge ändern.
- 4. Wählen Sie auf der Seite **API-Gateway** einrichten, ob Sie die API-Gateway-Funktion verwenden möchten, mit der Unified Manager die ONTAP-Cluster verwalten kann, die Sie mit ONTAP REST-APIs überwachen möchten. Klicken Sie dann auf **Weiter**.

Sie können diese Einstellung später in der Web-Benutzeroberfläche über **Allgemein** > **Feature-Einstellungen** > **API-Gateway** aktivieren oder deaktivieren. Weitere Informationen zu den APIs finden Sie unter ["Erste Schritte mit Active IQ Unified Manager"](https://docs.netapp.com/de-de/active-iq-unified-manager-99/api-automation/concept-getting-started-with-getting-started-with-um-apis.html).

5. Fügen Sie die Cluster hinzu, die Unified Manager verwalten soll, und klicken Sie dann auf **Weiter**. Für jeden Cluster, den Sie verwalten möchten, müssen Sie den Host-Namen oder die Cluster-Management-IP-Adresse (IPv4 oder IPv6) sowie den Benutzernamen und die Kennwort-Anmeldedaten haben. Der Benutzer muss über die Rolle "admin" verfügen.

Dieser Schritt ist optional. Sie können Cluster später in der Web-Benutzeroberfläche von **Storage Management** > **Cluster-Setup** hinzufügen.

6. Überprüfen Sie auf der Seite **Zusammenfassung**, ob alle Einstellungen korrekt sind, und klicken Sie auf **Fertig stellen**.

### **Ergebnisse**

Die Seite "erste Schritte" wird geschlossen, und die Seite "Unified ManagerDashboard" wird angezeigt.

# **Hinzufügen von Clustern**

Sie können Active IQ Unified Manager ein Cluster hinzufügen, sodass Sie das Cluster überwachen können. Dazu gehört beispielsweise die Möglichkeit, Cluster-Informationen wie Systemzustand, Kapazität, Performance und Konfiguration des Clusters abzurufen, damit Sie etwaige auftretende Probleme finden und beheben können.

#### **Bevor Sie beginnen**

- Sie müssen über die Rolle "Anwendungsadministrator" oder "Speicheradministrator" verfügen.
- Sie müssen die folgenden Informationen haben:
	- Host-Name oder Cluster-Management-IP-Adresse

Der Hostname ist der FQDN oder der Kurzname, den Unified Manager zur Verbindung mit dem Cluster verwendet. Der Host-Name muss bis zur Cluster-Management-IP-Adresse aufgelöst werden.

Die Cluster-Management-IP-Adresse muss die Cluster-Management-LIF der administrativen Storage Virtual Machine (SVM) sein. Wenn Sie eine Node-Management-LIF verwenden, schlägt der Vorgang fehl.

- Der Cluster muss die ONTAP Version 9.1 oder höher ausführen.
- Benutzername und Passwort für den ONTAP-Administrator

Für dieses Konto muss die Rolle *admin* mit dem Anwendungszugriff auf *ontapi*, *ssh* und *http* eingestellt sein.

- Die Port-Nummer für die Verbindung zum Cluster mithilfe des HTTPS-Protokolls (normalerweise Port 443)
- Sie verfügen über die erforderlichen Zertifikate. Es sind zwei Arten von Zertifikaten erforderlich:

**Server-Zertifikate**: Zur Registrierung verwendet. Zum Hinzufügen eines Clusters ist ein gültiges Zertifikat erforderlich. Wenn das Serverzertifikat abläuft, sollten Sie es neu generieren und Unified Manager neu starten, damit die Dienste automatisch erneut registriert werden. Informationen zur Erstellung von Zertifikaten finden Sie im Knowledge Base-Artikel (KB): ["So erneuern Sie ein SSL-](https://kb.netapp.com/Advice_and_Troubleshooting/Data_Storage_Software/ONTAP_OS/How_to_renew_an_SSL_certificate_in_ONTAP_9)[Zertifikat in ONTAP 9"](https://kb.netapp.com/Advice_and_Troubleshooting/Data_Storage_Software/ONTAP_OS/How_to_renew_an_SSL_certificate_in_ONTAP_9)

**Clientzertifikate**: Zur Authentifizierung verwendet. Zum Hinzufügen eines Clusters ist ein gültiges Zertifikat erforderlich. Sie können ein Cluster nicht zu Unified Manager mit einem abgelaufenen Zertifikat hinzufügen. Wenn das Client-Zertifikat bereits abgelaufen ist, sollten Sie es vor dem Hinzufügen des Clusters neu generieren. Wenn dieses Zertifikat jedoch für einen Cluster abläuft, der bereits hinzugefügt wurde und von Unified Manager verwendet wird, funktioniert EMS Messaging weiterhin mit dem abgelaufenen Zertifikat. Sie müssen das Clientzertifikat nicht erneut generieren.

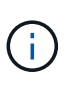

Sie können Cluster hinzufügen, die sich hinter einer NAT/Firewall befinden, indem Sie die Unified Manager NAT IP-Adresse verwenden. Alle angeschlossenen Workflow-Automatisierungs- oder SnapProtect-Systeme müssen sich auch hinter der NAT/Firewall befinden, und SnapProtect-API-Aufrufe müssen die NAT-IP-Adresse verwenden, um den Cluster zu identifizieren.

• Auf dem Unified Manager-Server muss ausreichend Speicherplatz vorhanden sein. Sie können dem Server kein Cluster hinzufügen, wenn mehr als 90 % des Speicherplatzes im Datenbankverzeichnis bereits belegt sind.

## **Über diese Aufgabe**

Für eine MetroCluster Konfiguration müssen Sie sowohl die lokalen als auch die Remote-Cluster hinzufügen, und die Cluster müssen korrekt konfiguriert sein.

Sie können ein einzelnes Cluster durch zwei Instanzen von Unified Manager überwachen, vorausgesetzt, Sie haben eine zweite Cluster-Management-LIF im Cluster konfiguriert, sodass jede Instanz von Unified Manager über eine andere LIF verbunden ist.

## **Schritte**

- 1. Klicken Sie im linken Navigationsbereich auf **Storage-Management** > **Cluster-Setup**.
- 2. Klicken Sie auf der Seite **Cluster Setup** auf **Hinzufügen**.
- 3. Geben Sie im Dialogfeld **Cluster hinzufügen** die erforderlichen Werte an, z. B. den Hostnamen oder die IP-Adresse des Clusters, Benutzernamen, Passwort und Portnummer.

Sie können die Cluster-Management-IP-Adresse von IPv6 zu IPv4 oder von IPv4 zu IPv6 ändern. Die neue IP-Adresse wird im Cluster-Raster und die Seite der Cluster-Konfiguration nach Abschluss des nächsten Überwachungszyklus angezeigt.

- 4. Klicken Sie Auf **Absenden**.
- 5. Klicken Sie im Dialogfeld **Autorisieren Host** auf **Zertifikat anzeigen**, um die Zertifikatsinformationen zum Cluster anzuzeigen.
- 6. Klicken Sie Auf **Ja**.

Unified Manager überprüft das Zertifikat nur, wenn das Cluster zunächst hinzugefügt wird. Unified Manager überprüft nicht das Zertifikat für jeden API-Aufruf an ONTAP.

## **Ergebnisse**

Nachdem alle Objekte für ein neues Cluster erkannt wurden (ca. 15 Minuten), erfasst Unified Manager die historischen Performance-Daten der letzten 15 Tage. Diese Statistiken werden mithilfe der Funktionalität zur Datenerfassung erfasst. Diese Funktion bietet Ihnen sofort nach dem Hinzufügen mehr als zwei Wochen Performance-Informationen für einen Cluster. Nach Abschluss des Datenerfassungszyklus werden Cluster-Performance-Daten in Echtzeit standardmäßig alle fünf Minuten erfasst.

 $(\sf{i})$ 

Da die Sammlung von 15 Tagen Leistungsdaten CPU-intensiv ist, empfiehlt es sich, das Hinzufügen neuer Cluster zu staffeln, so dass Datenkontinuitätssammlung nicht auf zu vielen Clustern zur gleichen Zeit laufen. Wenn Sie Unified Manager während des Datenerfassungszeitraums neu starten, wird die Sammlung angehalten, und es werden für den fehlenden Zeitraum Lücken in den Leistungsdiagrammen angezeigt.

 $\left( \begin{matrix} 0 \end{matrix} \right)$ 

Wenn Sie eine Fehlermeldung erhalten, dass Sie das Cluster nicht hinzufügen können, überprüfen Sie, ob die Uhren auf den beiden Systemen nicht synchronisiert sind und das HTTPS-Zertifikat von Unified Manager nach dem Startdatum des Clusters liegt. Sie müssen sicherstellen, dass die Uhren mit NTP oder einem ähnlichen Dienst synchronisiert werden.

# **Konfigurieren von Unified Manager zum Senden von Warnmeldungen**

Sie können Unified Manager so konfigurieren, dass Sie Benachrichtigungen über Ereignisse in Ihrer Umgebung senden. Bevor Benachrichtigungen gesendet werden können, müssen Sie mehrere andere Unified Manager-Optionen konfigurieren.

## **Bevor Sie beginnen**

Sie müssen über die Anwendungsadministratorrolle verfügen.

## **Über diese Aufgabe**

Nach der Bereitstellung von Unified Manager und dem Abschluss der Erstkonfiguration sollten Sie Ihre Umgebung in Betracht ziehen, um Warnmeldungen auszulösen und auf der Grundlage des Eingangs von Ereignissen Benachrichtigungs-E-Mails oder SNMP-Traps zu generieren.

## **Schritte**

## 1. [Konfigurieren Sie die Einstellungen für Ereignisbenachrichtigungen](#page-8-0)

Wenn Sie Benachrichtigungen senden möchten, wenn bestimmte Ereignisse in Ihrer Umgebung auftreten, müssen Sie einen SMTP-Server konfigurieren und eine E-Mail-Adresse angeben, von der die Benachrichtigung gesendet wird. Wenn Sie SNMP-Traps verwenden möchten, können Sie diese Option auswählen und die erforderlichen Informationen angeben.

## 2. [Aktivieren Sie die Remote-Authentifizierung](#page-9-0)

Wenn Remote-LDAP- oder Active Directory-Benutzer auf die Unified Manager-Instanz zugreifen und Warnmeldungen erhalten möchten, müssen Sie die Remote-Authentifizierung aktivieren.

## 3. [Authentifizierungsserver hinzufügen](#page-10-0)

Sie können Authentifizierungsserver hinzufügen, sodass Remote-Benutzer innerhalb des Authentifizierungsservers auf Unified Manager zugreifen können.

4. [Benutzer hinzufügen](#page-13-0)

Sie können mehrere verschiedene Typen von lokalen oder Remote-Benutzern hinzufügen und bestimmte Rollen zuweisen. Wenn Sie eine Warnmeldung erstellen, weisen Sie einen Benutzer zu, der die Benachrichtigungen erhält.

## 5. [Warnmeldungen hinzufügen](#page-14-0)

Nachdem Sie die E-Mail-Adresse zum Senden von Benachrichtigungen hinzugefügt haben, Benutzer hinzugefügt, um die Benachrichtigungen zu empfangen, Netzwerkeinstellungen konfiguriert und SMTPund SNMP-Optionen konfiguriert, die für Ihre Umgebung erforderlich sind, können Sie Benachrichtigungen zuweisen.

## <span id="page-8-0"></span>**Konfigurieren von Einstellungen für Ereignisbenachrichtigungen**

Sie können Unified Manager so konfigurieren, dass Benachrichtigungen gesendet werden, wenn ein Ereignis generiert wird oder ein Ereignis einem Benutzer zugewiesen ist. Sie können den SMTP-Server konfigurieren, der zum Senden der Warnmeldung verwendet wird, und Sie können verschiedene Benachrichtigungsmechanismen festlegen – beispielsweise können Alarmbenachrichtigungen als E-Mails oder SNMP-Traps gesendet werden.

#### **Bevor Sie beginnen**

Sie müssen die folgenden Informationen haben:

• E-Mail-Adresse, von der die Benachrichtigung gesendet wird

Die E-Mail-Adresse wird im Feld "von" in gesendeten Warnmeldungen angezeigt. Falls die E-Mail aus irgendeinem Grund nicht zugestellt werden kann, wird diese E-Mail-Adresse auch als Empfänger für nicht lieferbare E-Mails verwendet.

- Hostname des SMTP-Servers sowie Benutzername und Kennwort für den Zugriff auf den Server
- Hostname oder IP-Adresse für den Trap-Ziel-Host, der den SNMP-Trap empfängt, zusammen mit der SNMP-Version, dem Outbound-Trap-Port, der Community und anderen erforderlichen SNMP-Konfigurationswerten

Um mehrere Trap-Ziele festzulegen, trennen Sie jeden Host durch ein Komma. In diesem Fall müssen alle anderen SNMP-Einstellungen, wie Version und Outbound-Trap-Port, für alle Hosts in der Liste identisch sein.

Sie müssen über die Rolle "Anwendungsadministrator" oder "Speicheradministrator" verfügen.

## **Schritte**

- 1. Klicken Sie im linken Navigationsbereich auf **Allgemein** > **Benachrichtigungen**.
- 2. Konfigurieren Sie auf der Seite **Benachrichtigungen** die entsprechenden Einstellungen und klicken Sie auf **Speichern**.

#### **Hinweise:**

- Wenn die von-Adresse mit der Adresse "ActiveIQUnifiedManager@localhost.com" ausgefüllt ist, sollten Sie sie in eine echte, funktionierende E-Mail-Adresse ändern, um sicherzustellen, dass alle E-Mail-Benachrichtigungen erfolgreich versendet werden.
- Wenn der Hostname des SMTP-Servers nicht aufgelöst werden kann, können Sie anstelle des Host-Namens die IP-Adresse (IPv4 oder IPv6) des SMTP-Servers angeben.

## <span id="page-9-0"></span>**Aktivieren der Remote-Authentifizierung**

Sie können die Remote-Authentifizierung aktivieren, damit der Unified Manager-Server mit Ihren Authentifizierungsservern kommunizieren kann. Die Benutzer des Authentifizierungsservers können auf die grafische Schnittstelle von Unified Manager zugreifen, um Storage-Objekte und Daten zu managen.

#### **Bevor Sie beginnen**

Sie müssen über die Anwendungsadministratorrolle verfügen.

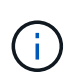

Der Unified Manager-Server muss direkt mit dem Authentifizierungsserver verbunden sein. Sie müssen alle lokalen LDAP-Clients wie SSSD (System Security Services Daemon) oder NSLCD (Name Service LDAP Caching Daemon) deaktivieren.

#### **Über diese Aufgabe**

Sie können die Remote-Authentifizierung entweder über Open LDAP oder Active Directory aktivieren. Wenn die Remote-Authentifizierung deaktiviert ist, können Remote-Benutzer nicht auf Unified Manager zugreifen.

Die Remote-Authentifizierung wird über LDAP und LDAPS (Secure LDAP) unterstützt. Unified Manager verwendet 389 als Standardport für nicht sichere Kommunikation und 636 als Standardport für sichere Kommunikation.

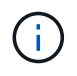

Das Zertifikat, das zur Authentifizierung von Benutzern verwendet wird, muss dem X.509- Format entsprechen.

#### **Schritte**

- 1. Klicken Sie im linken Navigationsbereich auf **Allgemein** > **Remote Authentication**.
- 2. Aktivieren Sie das Kontrollkästchen für **Remote-Authentifizierung aktivieren…**.
- 3. Wählen Sie im Feld **Authentifizierungsdienst** den Diensttyp aus und konfigurieren Sie den Authentifizierungsdienst.

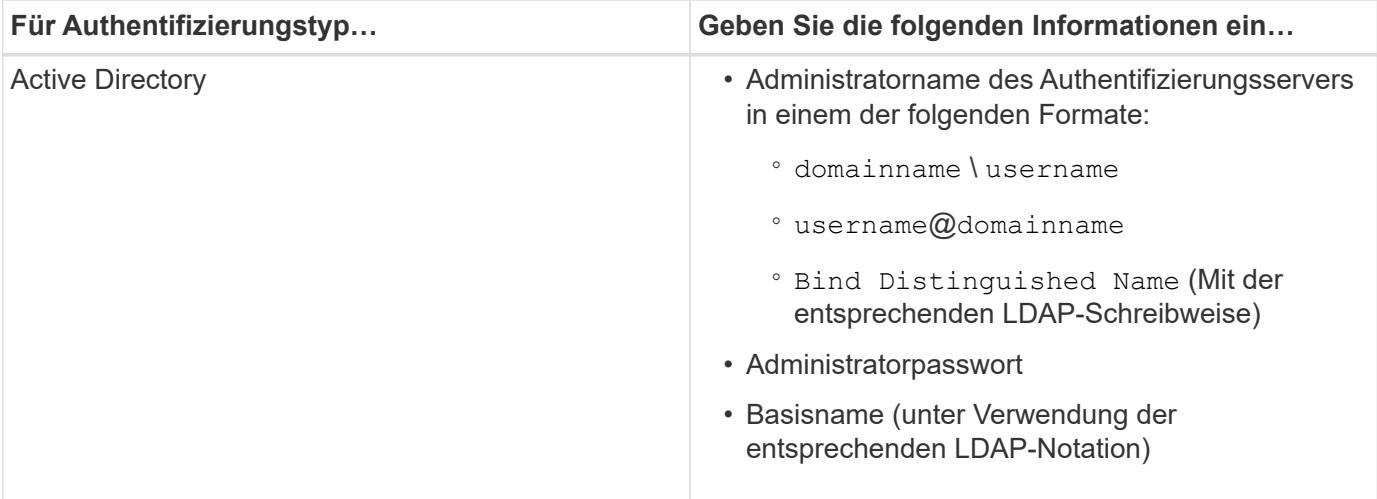

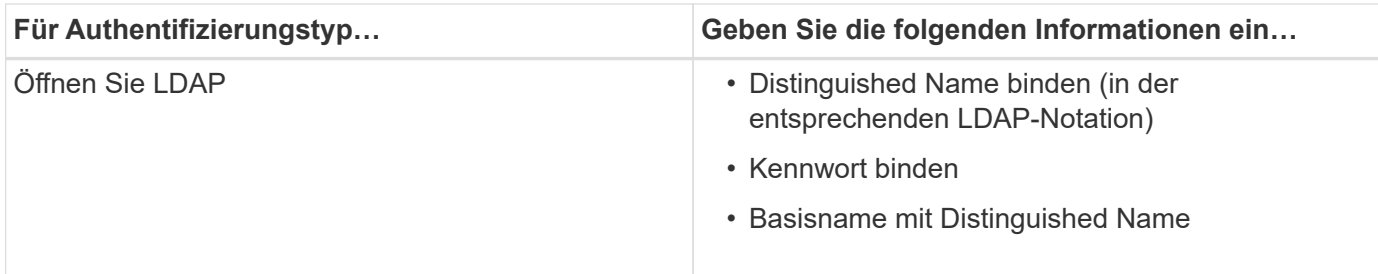

Wenn die Authentifizierung eines Active Directory-Benutzers sehr viel Zeit oder Zeit in Anspruch nimmt, benötigt der Authentifizierungsserver wahrscheinlich eine lange Zeit, um darauf zu reagieren. Wenn Sie die Unterstützung für verschachtelte Gruppen in Unified Manager deaktivieren, wird die Authentifizierungszeit möglicherweise verkürzt.

Wenn Sie die Option Sichere Verbindung verwenden für den Authentifizierungsserver auswählen, kommuniziert Unified Manager mit dem Authentifizierungsserver über das SSL-Protokoll (Secure Sockets Layer).

- 1. Fügen Sie Authentifizierungsserver hinzu, und testen Sie die Authentifizierung.
- 2. Klicken Sie Auf **Speichern**.

## **Deaktivieren verschachtelter Gruppen von der Remote-Authentifizierung**

Wenn die Remote-Authentifizierung aktiviert ist, können Sie die verschachtelte Gruppenauthentifizierung deaktivieren, sodass sich nur einzelne Benutzer und nicht Gruppenmitglieder im Remote-Zugriff auf Unified Manager authentifizieren können. Sie können verschachtelte Gruppen deaktivieren, wenn Sie die Reaktionszeit der Active Directory-Authentifizierung verbessern möchten.

## **Bevor Sie beginnen**

- Sie müssen über die Anwendungsadministratorrolle verfügen.
- Das Deaktivieren verschachtelter Gruppen ist nur bei Verwendung von Active Directory anwendbar.

## **Über diese Aufgabe**

Wenn Sie die Unterstützung für verschachtelte Gruppen in Unified Manager deaktivieren, wird die Authentifizierungszeit möglicherweise verkürzt. Wenn die Unterstützung verschachtelter Gruppen deaktiviert ist und eine Remote-Gruppe zu Unified Manager hinzugefügt wird, müssen einzelne Benutzer Mitglieder der Remote-Gruppe sein, um sich bei Unified Manager zu authentifizieren.

## **Schritte**

- 1. Klicken Sie im linken Navigationsbereich auf **Allgemein** > **Remote Authentication**.
- 2. Aktivieren Sie das Kontrollkästchen für **Suche nach verschachtelter Gruppe deaktivieren**.
- 3. Klicken Sie Auf **Speichern**.

# <span id="page-10-0"></span>**Hinzufügen von Authentifizierungsservern**

Sie können Authentifizierungsserver hinzufügen und die Remote-Authentifizierung auf dem Verwaltungsserver aktivieren, sodass Remote-Benutzer innerhalb des

# Authentifizierungsservers auf Unified Manager zugreifen können.

#### **Bevor Sie beginnen**

- Folgende Informationen müssen zur Verfügung stehen:
	- Hostname oder IP-Adresse des Authentifizierungsservers
	- Portnummer des Authentifizierungsservers
- Sie müssen die Remote-Authentifizierung aktiviert und Ihren Authentifizierungsdienst so konfiguriert haben, dass der Verwaltungsserver Remote-Benutzer oder -Gruppen im Authentifizierungsserver authentifizieren kann.
- Sie müssen über die Anwendungsadministratorrolle verfügen.

#### **Über diese Aufgabe**

Wenn der neue Authentifizierungsserver Teil eines Hochverfügbarkeitspaars (HA-Paar) ist (unter Verwendung derselben Datenbank), können Sie auch den Authentifizierungsserver des Partners hinzufügen. Dadurch kann der Management-Server mit dem Partner kommunizieren, wenn einer der Authentifizierungsserver nicht erreichbar ist.

#### **Schritte**

- 1. Klicken Sie im linken Navigationsbereich auf **Allgemein** > **Remote Authentication**.
- 2. Aktivieren oder Deaktivieren der Option \* Sichere Verbindung verwenden\*:

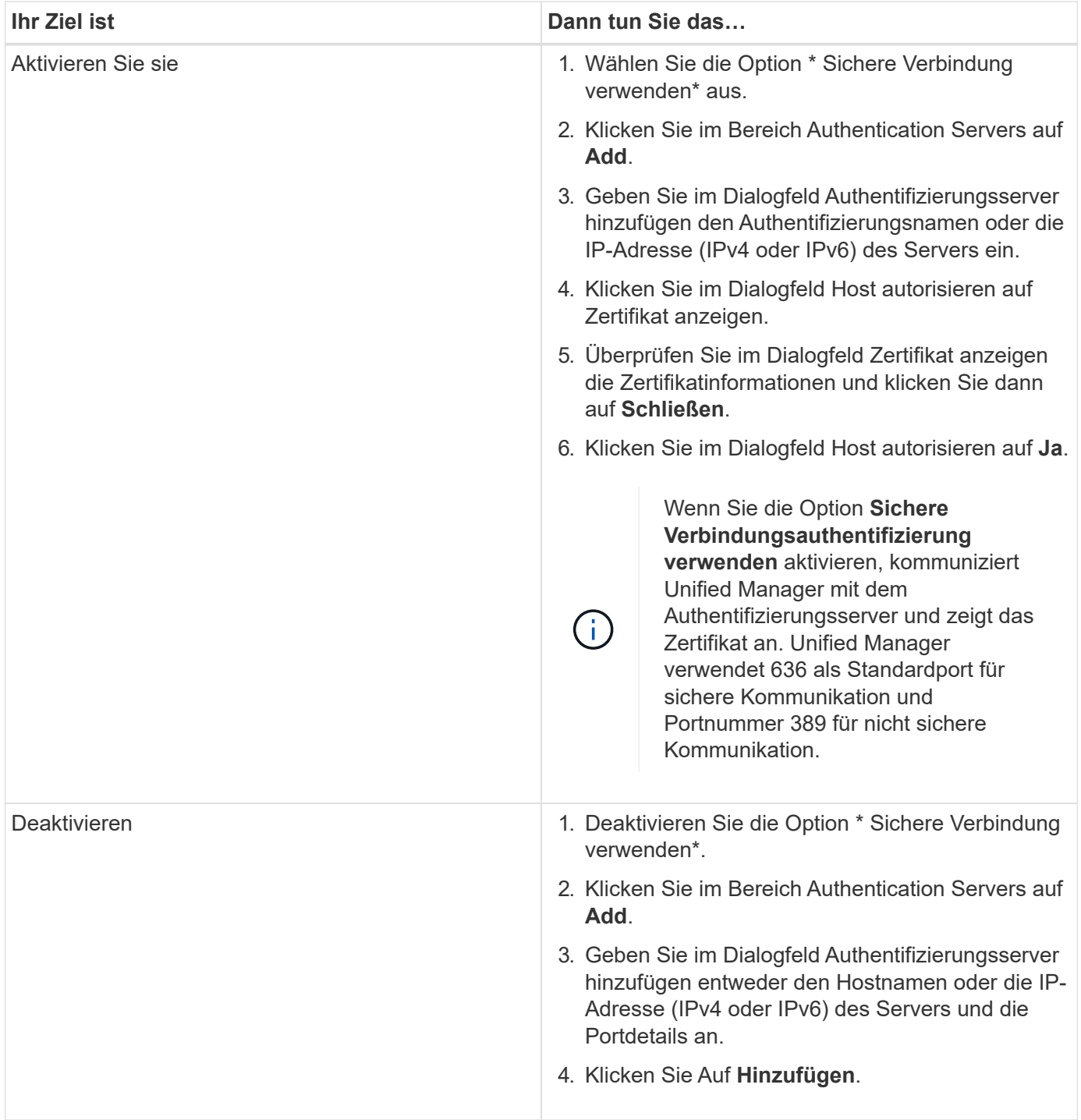

Der hinzugefügte Authentifizierungsserver wird im Bereich Server angezeigt.

1. Führen Sie eine Testauthentifizierung durch, um zu bestätigen, dass Sie Benutzer im hinzugefügten Authentifizierungsserver authentifizieren können.

## **Die Konfiguration der Authentifizierungsserver wird getestet**

Sie können die Konfiguration Ihrer Authentifizierungsserver überprüfen, um sicherzustellen, dass der Verwaltungsserver mit diesen Servern kommunizieren kann. Sie können die Konfiguration validieren, indem Sie von Ihren Authentifizierungsservern nach einem Remote-Benutzer oder einer Remotegruppe suchen und diese unter Verwendung

der konfigurierten Einstellungen authentifizieren.

#### **Bevor Sie beginnen**

- Sie müssen die Remote-Authentifizierung aktiviert und Ihren Authentifizierungsdienst so konfiguriert haben, dass der Unified Manager-Server den Remote-Benutzer oder die Remote-Gruppe authentifizieren kann.
- Sie müssen Ihre Authentifizierungsserver hinzugefügt haben, damit der Verwaltungsserver von diesen Servern nach dem Remote-Benutzer oder der Remote-Gruppe suchen und diese authentifizieren kann.
- Sie müssen über die Anwendungsadministratorrolle verfügen.

### **Über diese Aufgabe**

Wenn der Authentifizierungsservice auf Active Directory festgelegt ist und Sie die Authentifizierung von Remote-Benutzern validieren, die zur primären Gruppe des Authentifizierungsservers gehören, werden in den Authentifizierungsergebnissen keine Informationen zur primären Gruppe angezeigt.

#### **Schritte**

- 1. Klicken Sie im linken Navigationsbereich auf **Allgemein** > **Remote Authentication**.
- 2. Klicken Sie Auf **Authentifizierung Testen**.
- 3. Geben Sie im Dialogfeld **Testbenutzer** den Benutzernamen und das Kennwort des Remote-Benutzers oder den Benutzernamen der Remote-Gruppe an und klicken Sie dann auf **Test**.

Wenn Sie eine Remote-Gruppe authentifizieren, müssen Sie das Kennwort nicht eingeben.

## <span id="page-13-0"></span>**Benutzer hinzufügen**

Sie können lokale Benutzer oder Datenbankbenutzer über die Seite Benutzer hinzufügen. Sie können auch Remote-Benutzer oder -Gruppen hinzufügen, die zu einem Authentifizierungsserver gehören. Sie können diesen Benutzern Rollen zuweisen. Anhand der Berechtigungen der Rollen können Benutzer Storage-Objekte und -Daten mit Unified Manager managen oder die Daten in einer Datenbank anzeigen.

## **Bevor Sie beginnen**

- Sie müssen über die Anwendungsadministratorrolle verfügen.
- Um einen Remote-Benutzer oder eine Remotegruppe hinzuzufügen, müssen Sie die Remote-Authentifizierung aktiviert und Ihren Authentifizierungsserver konfiguriert haben.
- Wenn Sie die SAML-Authentifizierung so konfigurieren möchten, dass ein Identitäts-Provider (IdP) Benutzer authentifiziert, die auf die grafische Schnittstelle zugreifen, stellen Sie sicher, dass diese Benutzer als "remote"-Benutzer definiert sind.

Der Zugriff auf die Benutzeroberfläche ist Benutzern vom Typ "local" oder "maintBuße" nicht erlaubt, wenn die SAML-Authentifizierung aktiviert ist.

#### **Über diese Aufgabe**

Wenn Sie eine Gruppe aus Windows Active Directory hinzufügen, können sich alle direkten Mitglieder und geschachtelten Untergruppen bei Unified Manager authentifizieren, es sei denn, geschachtelte Untergruppen sind deaktiviert. Wenn Sie eine Gruppe von OpenLDAP oder anderen Authentifizierungsdiensten hinzufügen, können sich nur die direkten Mitglieder dieser Gruppe bei Unified Manager authentifizieren.

### **Schritte**

- 1. Klicken Sie im linken Navigationsbereich auf **Allgemein** > **Benutzer**.
- 2. Klicken Sie auf der Seite **Users** auf **Add**.
- 3. Wählen Sie im Dialogfeld **Benutzer hinzufügen** den Benutzertyp aus, den Sie hinzufügen möchten, und geben Sie die erforderlichen Informationen ein.

Wenn Sie die erforderlichen Benutzerinformationen eingeben, müssen Sie eine E-Mail-Adresse angeben, die für diesen Benutzer eindeutig ist. Sie müssen vermeiden, E-Mail-Adressen anzugeben, die von mehreren Benutzern gemeinsam verwendet werden.

4. Klicken Sie Auf **Hinzufügen**.

## <span id="page-14-0"></span>**Hinzufügen von Meldungen**

Sie können Benachrichtigungen konfigurieren, um Sie über die Erzeugung eines bestimmten Ereignisses zu benachrichtigen. Sie können Meldungen für eine einzelne Ressource, für eine Gruppe von Ressourcen oder für Ereignisse mit einem bestimmten Schweregrad konfigurieren. Sie können die Häufigkeit angeben, mit der Sie benachrichtigt werden möchten, und ein Skript der Warnmeldung zuordnen.

#### **Bevor Sie beginnen**

- Sie müssen Benachrichtigungseinstellungen wie die Benutzer-E-Mail-Adresse, den SMTP-Server und den SNMP-Trap-Host konfiguriert haben, damit der Active IQ Unified Manager-Server diese Einstellungen verwenden kann, um Benachrichtigungen an Benutzer zu senden, wenn ein Ereignis generiert wird.
- Sie müssen die Ressourcen und Ereignisse kennen, für die Sie die Meldung auslösen möchten, sowie die Benutzernamen oder E-Mail-Adressen der Benutzer, die Sie benachrichtigen möchten.
- Wenn Sie ein Skript auf der Grundlage des Ereignisses ausführen möchten, müssen Sie das Skript mithilfe der Seite "Skripte" zu Unified Manager hinzugefügt haben.
- Sie müssen über die Rolle "Anwendungsadministrator" oder "Speicheradministrator" verfügen.

#### **Über diese Aufgabe**

Sie können eine Warnmeldung direkt auf der Seite Ereignisdetails erstellen, nachdem Sie ein Ereignis empfangen haben. Zusätzlich können Sie eine Warnung auf der Seite "Alarmkonfiguration" erstellen, wie hier beschrieben.

#### **Schritte**

- 1. Klicken Sie im linken Navigationsbereich auf **Storage-Management** > **Alarm-Setup**.
- 2. Klicken Sie auf der Seite **Alarm-Setup** auf **Hinzufügen**.
- 3. Klicken Sie im Dialogfeld **Alarm hinzufügen** auf **Name** und geben Sie einen Namen und eine Beschreibung für den Alarm ein.
- 4. Klicken Sie auf **Ressourcen**, und wählen Sie die Ressourcen aus, die in die Warnung aufgenommen oder von ihr ausgeschlossen werden sollen.

Sie können einen Filter festlegen, indem Sie im Feld **Name enthält** eine Textzeichenfolge angeben, um eine Gruppe von Ressourcen auszuwählen. Die Liste der verfügbaren Ressourcen zeigt auf der Grundlage der angegebenen Textzeichenfolge nur die Ressourcen an, die der Filterregel entsprechen. Die von Ihnen angegebene Textzeichenfolge ist die Groß-/Kleinschreibung.

Wenn eine Ressource sowohl den von Ihnen angegebenen Einschl- als auch Ausschlussregeln entspricht, hat die Ausschlussregel Vorrang vor der Einschließregel, und die Warnung wird nicht für Ereignisse generiert, die sich auf die ausgeschlossene Ressource beziehen.

5. Klicken Sie auf **Events** und wählen Sie die Ereignisse basierend auf dem Ereignisnamen oder dem Schweregrad aus, für den Sie eine Warnung auslösen möchten.

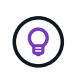

Um mehrere Ereignisse auszuwählen, drücken Sie die Strg-Taste, während Sie Ihre Auswahl treffen.

6. Klicken Sie auf **Actions**, und wählen Sie die Benutzer aus, die Sie benachrichtigen möchten, wählen Sie die Benachrichtigungshäufigkeit aus, wählen Sie aus, ob ein SNMP-Trap an den Trap-Empfänger gesendet wird, und weisen Sie ein Skript zu, das ausgeführt werden soll, wenn eine Warnung erzeugt wird.

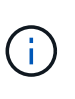

Wenn Sie die für den Benutzer angegebene E-Mail-Adresse ändern und die Warnmeldung zur Bearbeitung erneut öffnen, erscheint das Feld Name leer, da die geänderte E-Mail-Adresse dem zuvor ausgewählten Benutzer nicht mehr zugeordnet ist. Wenn Sie die E-Mail-Adresse des ausgewählten Benutzers auf der Seite Benutzer geändert haben, wird die geänderte E-Mail-Adresse für den ausgewählten Benutzer nicht aktualisiert.

Sie können auch Benutzer über SNMP-Traps benachrichtigen.

7. Klicken Sie Auf **Speichern**.

#### **Beispiel für das Hinzufügen einer Meldung**

Dieses Beispiel zeigt, wie eine Warnung erstellt wird, die die folgenden Anforderungen erfüllt:

- Alarmname: HealthTest
- Ressourcen: Enthält alle Volumes, deren Name "abc" enthält und schließt alle Volumes aus, deren Name "xyz" enthält
- Ereignisse: Umfasst alle kritischen Systemzustandsereignisse
- Aktionen: Enthält "[sample@domain.com"](mailto:sample@domain.com), ein Skript "Test", und der Benutzer muss alle 15 Minuten benachrichtigt werden

Führen Sie im Dialogfeld Alarm hinzufügen die folgenden Schritte aus:

- 1. Klicken Sie auf **Name** und geben Sie ein HealthTest Im Feld **Alarmname**.
- 2. Klicken Sie auf **Ressourcen**, und wählen Sie in der Einschließen-Registerkarte **Volumes** aus der Dropdown-Liste aus.
	- a. Eingabe abc Im Feld **Name enthält** werden die Volumes angezeigt, deren Name "abc" enthält.
	- b. Wählen Sie **<<All Volumes whose name contains 'abc'>>** aus dem Bereich Verfügbare Ressourcen und in den Bereich Ausgewählte Ressourcen verschieben.
	- c. Klicken Sie auf **Ausschließe**, und geben Sie ein xyz Klicken Sie im Feld **Name enthält** auf **Hinzufügen**.
- 3. Klicken Sie auf **Events** und wählen Sie im Feld Ereignis Severity \* die Option **kritisch** aus.
- 4. Wählen Sie im Bereich passende Ereignisse die Option \* Alle kritischen Ereignisse\* aus, und verschieben Sie sie in den Bereich Ausgewählte Ereignisse.
- 5. Klicken Sie auf Aktionen und geben Sie ein sample@domain.com Im Feld "Diese Benutzer benachrichtigen".
- 6. Wählen Sie **alle 15 Minuten**, um den Benutzer alle 15 Minuten zu benachrichtigen.

Sie können eine Warnung konfigurieren, um wiederholt Benachrichtigungen an die Empfänger für eine bestimmte Zeit zu senden. Legen Sie fest, zu welchem Zeitpunkt die Ereignisbenachrichtigung für die Warnmeldung aktiv ist.

- 7. Wählen Sie im Menü Skript zum Ausführen auswählen die Option **Test**-Skript aus.
- 8. Klicken Sie Auf **Speichern**.

# **EMS-Ereignisse, die automatisch dem Unified Manager hinzugefügt werden**

Die folgenden ONTAP EMS-Ereignisse werden dem Unified Manager automatisch hinzugefügt. Diese Ereignisse werden generiert, wenn sie auf jedem Cluster ausgelöst werden, das Unified Manager überwacht.

Die folgenden EMS-Ereignisse stehen zur Verfügung, wenn Cluster mit ONTAP 9.5 oder höher überwacht werden:

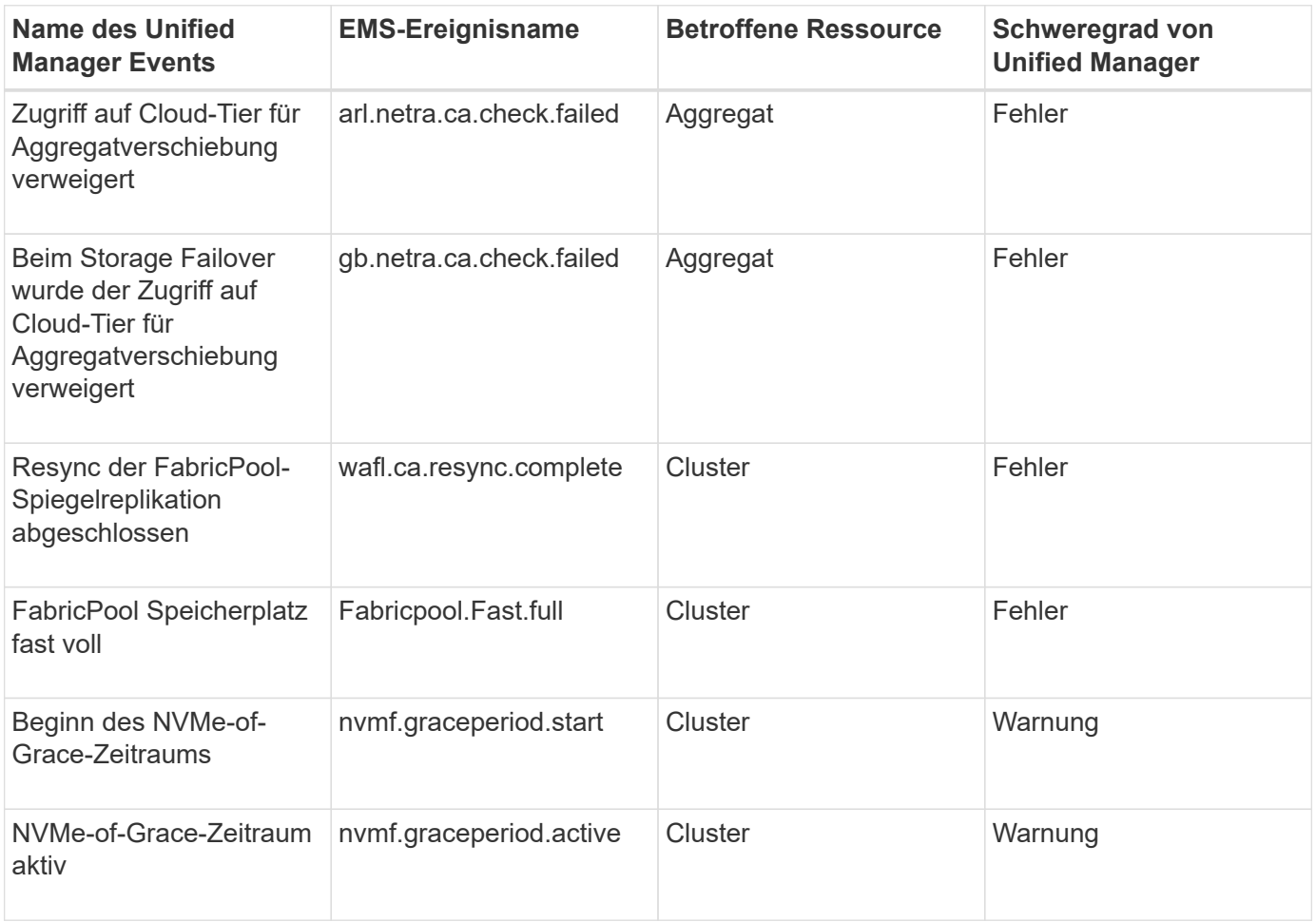

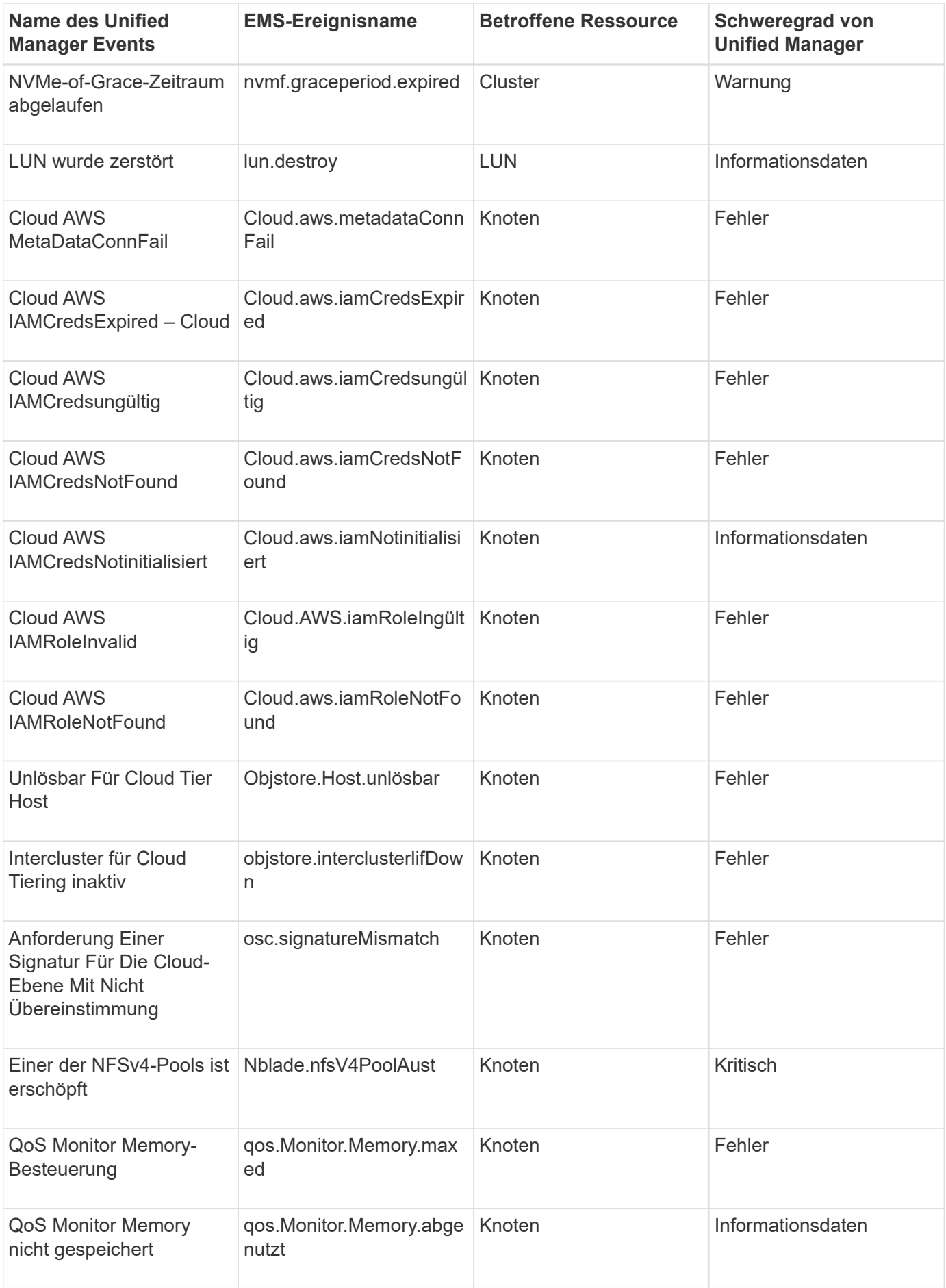

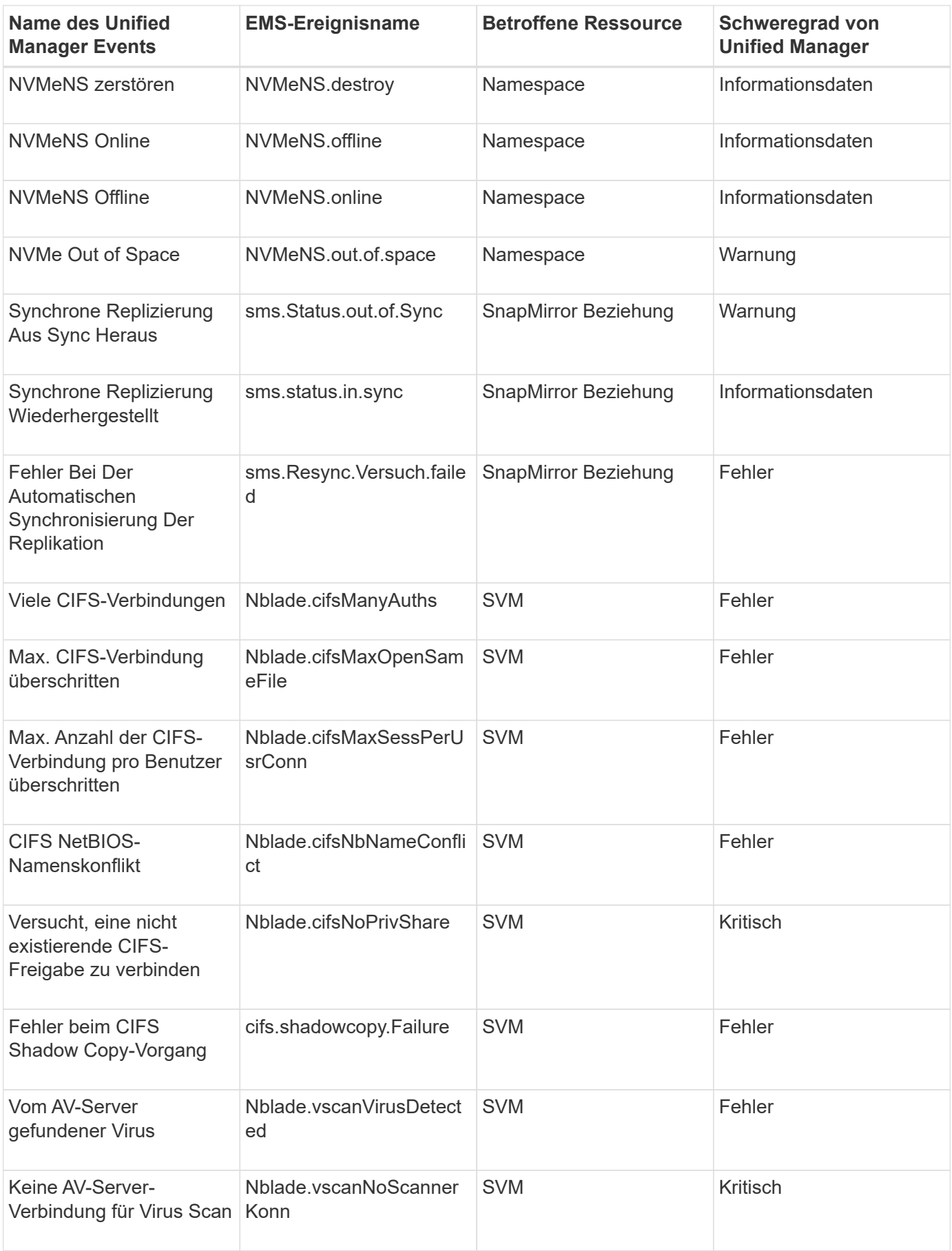

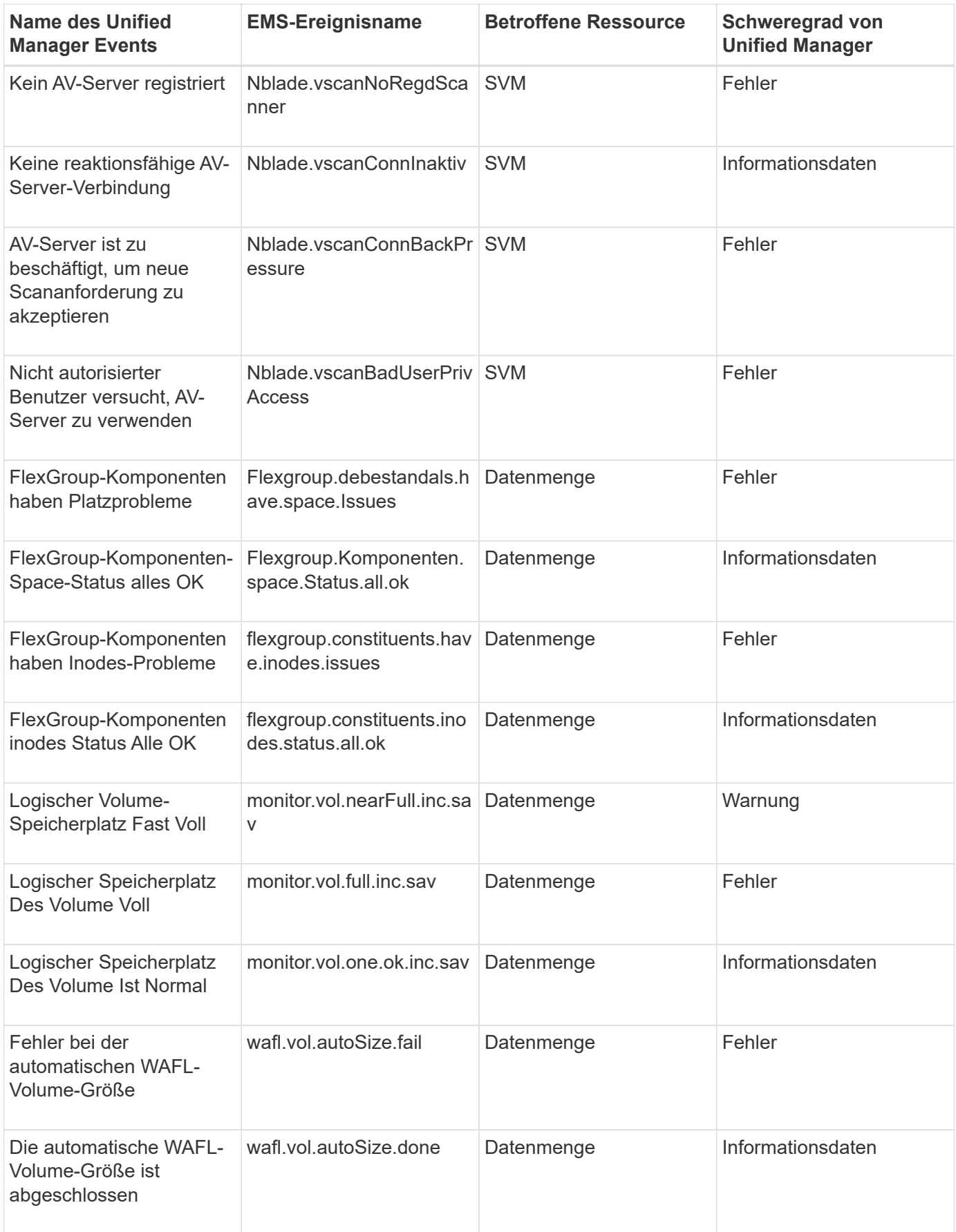

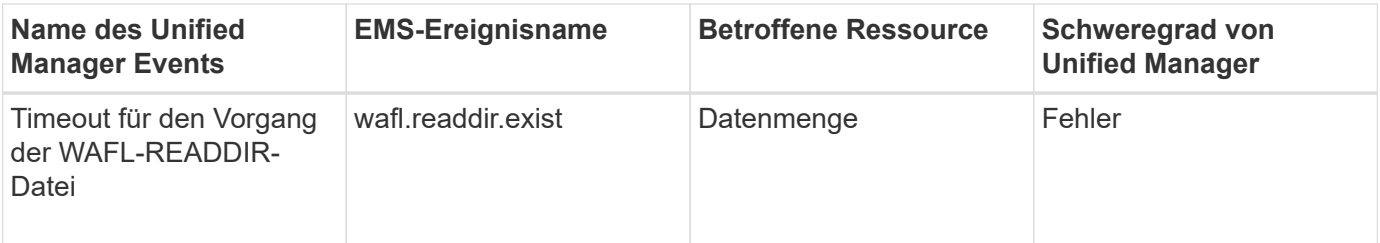

# **Abonnieren von ONTAP EMS-Veranstaltungen**

Sie können EMS-Ereignisse (Event Management System) abonnieren, die von Systemen generiert werden, die mit ONTAP Software installiert sind. Eine Untermenge von EMS-Ereignissen wird automatisch an Unified Manager gemeldet. Weitere EMS-Ereignisse werden jedoch nur gemeldet, wenn Sie sich für diese Ereignisse angemeldet haben.

## **Bevor Sie beginnen**

Abonnieren Sie keine EMS-Ereignisse, die bereits Unified Manager hinzugefügt wurden, da dies zu Verwirrung führen kann, wenn Sie zwei Ereignisse für dasselbe Problem erhalten.

## **Über diese Aufgabe**

Sie können eine beliebige Anzahl von EMS-Veranstaltungen abonnieren. Alle Ereignisse, die Sie abonnieren, werden validiert. Nur die validierten Ereignisse werden auf die in Unified Manager überwachten Cluster angewendet. Der *ONTAP 9 EMS Ereigniskatalog* bietet detaillierte Informationen zu allen EMS-Nachrichten für die angegebene Version der ONTAP 9-Software. Suchen Sie auf der Seite ONTAP 9 Produktdokumentation die entsprechende Version des *EMS-Ereigniskatalogs*, um eine Liste der entsprechenden Veranstaltungen zu finden.

## ["ONTAP 9 Produktbibliothek"](https://mysupport.netapp.com/documentation/productlibrary/index.html?productID=62286)

Sie können Benachrichtigungen für die von Ihnen abonnierenden ONTAP EMS-Ereignisse konfigurieren und benutzerdefinierte Skripts für die Ausführung dieser Ereignisse erstellen.

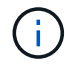

Wenn Sie die ONTAP EMS-Ereignisse, die Sie abonniert haben, kann es möglicherweise ein Problem mit der DNS-Konfiguration des Clusters geben, was verhindert, dass das Cluster den Unified Manager-Server erreicht. Um dieses Problem zu beheben, muss der Cluster-Administrator die DNS-Konfiguration des Clusters korrigieren und dann Unified Manager neu starten. Dadurch werden die ausstehenden EMS-Ereignisse an den Unified Manager-Server gespült.

## **Schritte**

- 1. Klicken Sie im linken Navigationsbereich auf **Storage-Management** > **Event-Setup**.
- 2. Klicken Sie auf der Seite **Event Setup** auf die Schaltfläche **EMS-Ereignisse abonnieren**.
- 3. Geben Sie im Dialogfeld \* EMS-Ereignisse abonnieren\* den Namen des ONTAP EMS-Events ein, zu dem Sie abonnieren möchten.

Um die Namen der EMS-Ereignisse anzuzeigen, die Sie in der ONTAP Cluster Shell abonnieren können, können Sie die verwenden event route show Befehl (vor ONTAP 9) oder der event catalog show Befehl (ONTAP 9 oder höher).

["So konfigurieren und erhalten Sie Benachrichtigungen von ONTAP EMS-Ereignisabonnement in Active IQ](https://kb.netapp.com/Advice_and_Troubleshooting/Data_Infrastructure_Management/OnCommand_Suite/How_to_configure_and_receive_alerts_from_ONTAP_EMS_Event_Subscription_in_Active_IQ_Unified_Manager) [Unified Manager"](https://kb.netapp.com/Advice_and_Troubleshooting/Data_Infrastructure_Management/OnCommand_Suite/How_to_configure_and_receive_alerts_from_ONTAP_EMS_Event_Subscription_in_Active_IQ_Unified_Manager)

4. Klicken Sie Auf **Hinzufügen**.

Das EMS-Ereignis wird der Liste der abonnierten EMS-Ereignisse hinzugefügt, aber in der Spalte "Cluster anwendbar" wird für das hinzugefügte EMS-Ereignis der Status als "Unbekannt" angezeigt.

- 5. Klicken Sie auf **Speichern und Schließen**, um das EMS-Ereignisabonnement mit dem Cluster zu registrieren.
- 6. Klicken Sie erneut auf **EMS-Events abonnieren**.

Der Status "ja" wird in der Spalte "gilt für Cluster" für das EMS-Ereignis, das Sie hinzugefügt haben, angezeigt.

Wenn der Status nicht "-ja" lautet, überprüfen Sie die Schreibweise des EMS-Ereignisnamens von ONTAP. Wenn der Name falsch eingegeben wird, müssen Sie das falsche Ereignis entfernen und das Ereignis erneut hinzufügen.

## **Nachdem Sie fertig sind**

Wenn das ONTAP EMS-Ereignis auftritt, wird das Ereignis auf der Seite "Ereignisse" angezeigt. Sie können das Ereignis auswählen, um Details zum EMS-Ereignis auf der Seite Ereignisdetails anzuzeigen. Sie können auch das Ergebnis des Ereignisses verwalten oder Alarme für das Ereignis erstellen.

## **Verwalten von SAML-Authentifizierungseinstellungen**

Nachdem Sie die Remote-Authentifizierungseinstellungen konfiguriert haben, können Sie die SAML-Authentifizierung (Security Assertion Markup Language) aktivieren, sodass Remote-Benutzer von einem sicheren Identitäts-Provider (IdP) authentifiziert werden, bevor sie auf die Unified Manager Web-UI zugreifen können.

Beachten Sie, dass nur Remote-Benutzer Zugriff auf die grafische Benutzeroberfläche von Unified Manager haben, nachdem die SAML-Authentifizierung aktiviert wurde. Lokale Benutzer und Wartungbenutzer können nicht auf die Benutzeroberfläche zugreifen. Diese Konfiguration hat keine Auswirkungen auf Benutzer, die auf die Wartungskonsole zugreifen.

## **Anforderungen an Identitätsanbieter**

Wenn Sie Unified Manager für die Verwendung eines Identitäts-Providers (IdP) konfigurieren, um die SAML-Authentifizierung für alle Remote-Benutzer durchzuführen, müssen Sie einige erforderliche Konfigurationseinstellungen beachten, damit die Verbindung zu Unified Manager erfolgreich hergestellt wird.

Sie müssen die Unified Manager-URI und die Metadaten im IdP-Server eingeben. Sie können diese Informationen von der Seite Unified ManagerSAML Authentication kopieren. Unified Manager gilt im SAML-Standard (Security Assertion Markup Language) als Service Provider (SP).

#### **Unterstützte Verschlüsselungsstandards**

• Advanced Encryption Standard (AES): AES-128 und AES-256

• Sicherer Hash-Algorithmus (SHA): SHA-1 und SHA-256

#### **Validierte Identitätsanbieter**

- Shibboleth
- Active Directory Federation Services (ADFS)

#### **ADFS-Konfigurationsanforderungen**

• Sie müssen drei Antragsregeln in der folgenden Reihenfolge definieren, die erforderlich sind, damit Unified Manager ADFS SAML-Antworten für diesen Vertrauenseintrag der Treuhandgesellschaft analysieren kann.

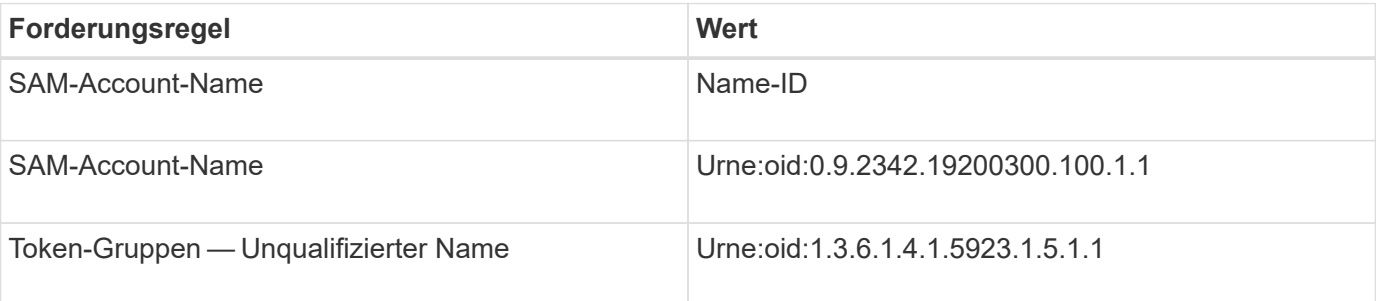

- Sie müssen die Authentifizierungsmethode auf "Forms Authentication" setzen, oder Benutzer erhalten möglicherweise einen Fehler beim Abmelden von Unified Manager. Führen Sie hierzu folgende Schritte aus:
	- a. Öffnen Sie die ADFS-Verwaltungskonsole.
	- b. Klicken Sie in der linken Strukturansicht auf den Ordner Authentication Policies.
	- c. Klicken Sie unter Aktionen auf der rechten Seite auf Globale primäre Authentifizierungsrichtlinie bearbeiten.
	- d. Setzen Sie die Intranet-Authentifizierungsmethode auf "Forms Authentication" anstatt auf die Standardauthentifizierung "Windows Authentication".
- In einigen Fällen wird die Anmeldung über das IdP abgelehnt, wenn das Unified Manager-Sicherheitszertifikat CA-signiert ist. Es gibt zwei Problemumgehungen zur Lösung dieses Problems:
	- Befolgen Sie die Anweisungen im Link, um die Widerrufs-Prüfung auf dem ADFS-Server für verkettete CA-Zertifikat zugeordnete abhängige Partei zu deaktivieren:

## ["Deaktivieren Sie die Überprüfung der Widerruferstellung pro Vertrauen der Vertrauensgruppe"](http://www.torivar.com/2016/03/22/adfs-3-0-disable-revocation-check-windows-2012-r2/)

• Der CA-Server befindet sich im ADFS-Server, um die Zertifiktanforderung des Unified Manager-Servers zu signieren.

#### **Sonstige Konfigurationsanforderungen**

• Die Unified Manager-Taktskew ist auf 5 Minuten eingestellt, sodass der Zeitunterschied zwischen dem IdP-Server und dem Unified Manager-Server nicht mehr als 5 Minuten betragen kann oder die Authentifizierung fehlschlägt.

## **Aktivieren der SAML-Authentifizierung**

Sie können die SAML-Authentifizierung (Security Assertion Markup Language) aktivieren, sodass Remote-Benutzer von einem Secure Identity Provider (IdP) authentifiziert werden, bevor sie auf die Web-UI von Unified Manager zugreifen können.

#### **Bevor Sie beginnen**

- Sie müssen die Remote-Authentifizierung konfiguriert und bestätigt haben, dass sie erfolgreich ist.
- Sie müssen mindestens einen Remote-Benutzer oder eine Remote-Gruppe mit der Rolle "Anwendungsadministrator" erstellt haben.
- Der Identitäts-Provider (IdP) muss von Unified Manager unterstützt und konfiguriert werden.
- Sie müssen über die IdP-URL und die Metadaten verfügen.
- Sie müssen Zugriff auf den IdP-Server haben.

#### **Über diese Aufgabe**

Nachdem Sie die SAML-Authentifizierung von Unified Manager aktiviert haben, können Benutzer erst dann auf die grafische Benutzeroberfläche zugreifen, wenn das IdP mit den Hostinformationen des Unified Manager-Servers konfiguriert wurde. Daher müssen Sie darauf vorbereitet sein, beide Teile der Verbindung abzuschließen, bevor Sie mit dem Konfigurationsprozess beginnen. Das IdP kann vor oder nach der Konfiguration von Unified Manager konfiguriert werden.

Nach Aktivierung der SAML-Authentifizierung haben nur Remote-Benutzer Zugriff auf die grafische Benutzeroberfläche von Unified Manager. Lokale Benutzer und Wartungbenutzer können nicht auf die Benutzeroberfläche zugreifen. Diese Konfiguration hat keine Auswirkungen auf Benutzer, die auf die Wartungskonsole, die Unified Manager-Befehle oder Zapis zugreifen.

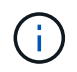

Unified Manager wird automatisch neu gestartet, nachdem Sie die SAML-Konfiguration auf dieser Seite abgeschlossen haben.

#### **Schritte**

- 1. Klicken Sie im linken Navigationsbereich auf **Allgemein** > **SAML Authentifizierung**.
- 2. Aktivieren Sie das Kontrollkästchen \* SAML-Authentifizierung aktivieren\*.

Die Felder, die zum Konfigurieren der IdP-Verbindung erforderlich sind, werden angezeigt.

3. Geben Sie die IdP-URI und die IdP-Metadaten ein, die erforderlich sind, um den Unified Manager-Server mit dem IdP-Server zu verbinden.

Wenn der IdP-Server direkt über den Unified Manager-Server erreichbar ist, können Sie nach Eingabe der IdP-URI auf die Schaltfläche **IdP-Metadaten abrufen** klicken, um das Feld IdP-Metadaten automatisch zu füllen.

4. Kopieren Sie den Unified Manager-Host-Metadaten-URI, oder speichern Sie die Host-Metadaten in eine XML-Textdatei.

Sie können den IdP-Server derzeit mit diesen Informationen konfigurieren.

5. Klicken Sie Auf **Speichern**.

Es wird ein Meldungsfeld angezeigt, um zu bestätigen, dass Sie die Konfiguration abschließen und Unified Manager neu starten möchten.

6. Klicken Sie auf **Bestätigen und Abmelden** und Unified Manager wird neu gestartet.

#### **Ergebnisse**

Wenn autorisierte Remote-Benutzer das nächste Mal versuchen, auf die grafische Benutzeroberfläche von Unified Manager zuzugreifen, geben sie ihre Anmeldedaten auf der Anmeldeseite IdP statt auf der Anmeldeseite von Unified Manager ein.

### **Nachdem Sie fertig sind**

Wenn noch nicht abgeschlossen ist, greifen Sie auf Ihr IdP zu, und geben Sie den URI und die Metadaten des Unified Manager-Servers ein, um die Konfiguration abzuschließen.

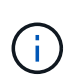

Wenn Sie ADFS als Identitäts-Provider verwenden, wird die Unified Manager-GUI nicht das ADFS-Timeout-Timeout erfüllt und funktioniert weiter, bis das Timeout der Unified Manager-Sitzung erreicht ist. Sie können das Timeout der GUI-Sitzung ändern, indem Sie auf **Allgemein** > **Feature-Einstellungen** > **Inaktivität Timeout** klicken.

# **Ändern des lokalen Benutzerpassworts**

Sie können Ihr lokales Benutzeranmeldeswort ändern, um potenzielle Sicherheitsrisiken zu vermeiden.

## **Bevor Sie beginnen**

Sie müssen als lokaler Benutzer angemeldet sein.

## **Über diese Aufgabe**

Die Passwörter für den Wartungsbenutzer und für Remote-Benutzer können mit diesen Schritten nicht geändert werden. Wenden Sie sich an Ihren Passwortadministrator, um ein Kennwort für Remote-Benutzer zu ändern. Informationen zum Ändern des Wartungs-Benutzerpassworts finden Sie unter ["Verwenden der](#page-30-1) [Wartungskonsole".](#page-30-1)

## **Schritte**

- 1. Melden Sie sich bei Unified Manager an.
- 2. Klicken Sie in der oberen Menüleiste auf das Benutzersymbol und dann auf **Passwort ändern**.

Die Option **Passwort ändern** wird nicht angezeigt, wenn Sie ein Remote-Benutzer sind.

- 3. Geben Sie im Dialogfeld **Passwort ändern** das aktuelle Passwort und das neue Passwort ein.
- 4. Klicken Sie Auf **Speichern**.

## **Nachdem Sie fertig sind**

Wenn Unified Manager in einer Hochverfügbarkeitskonfiguration konfiguriert ist, müssen Sie das Passwort auf dem zweiten Node des Setup ändern. Beide Instanzen müssen dasselbe Passwort haben.

# **Einstellen des Timeout für die Inaktivität der Sitzung**

Sie können für Unified Manager den Wert für Inaktivitätszeitüberschreitung festlegen, damit die Sitzung nach einer bestimmten Zeit automatisch beendet wird. Standardmäßig ist das Timeout auf 4,320 Minuten (72 Stunden) eingestellt.

## **Bevor Sie beginnen**

Sie müssen über die Anwendungsadministratorrolle verfügen.

## **Über diese Aufgabe**

Diese Einstellung betrifft alle angemeldeten Benutzersitzungen.

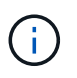

Diese Option ist nicht verfügbar, wenn Sie die SAML-Authentifizierung (Security Assertion Markup Language) aktiviert haben.

#### **Schritte**

- 1. Klicken Sie im linken Navigationsbereich auf **Allgemein** > **Funktionseinstellungen**.
- 2. Geben Sie auf der Seite **Feature Settings** das Inaktivitätszeitlimit an, indem Sie eine der folgenden Optionen auswählen:

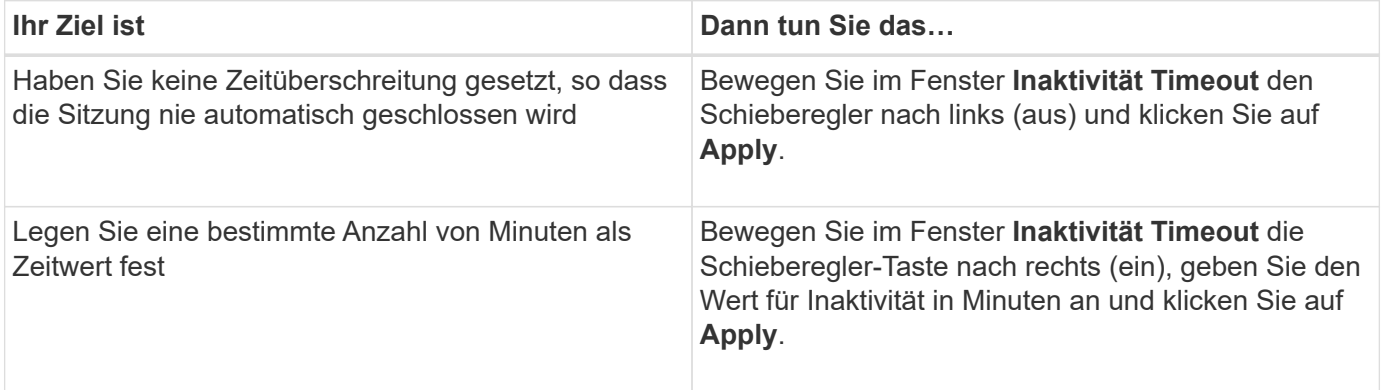

# **Ändern des Unified Manager-Host-Namens**

Irgendwann möchten Sie möglicherweise den Host-Namen des Systems ändern, auf dem Unified Manager installiert ist. Beispielsweise möchten Sie den Host umbenennen, um Ihre Unified Manager-Server nach Typ, Arbeitsgruppe oder überwachten Cluster-Gruppen einfacher zu identifizieren.

Je nachdem, ob Unified Manager auf einem VMware ESXi Server, auf einem Red hat oder CentOS Linux Server oder auf einem Microsoft Windows Server ausgeführt wird, sind die zum Ändern des Host-Namens erforderlichen Schritte unterschiedlich.

## **Ändern des Host-Namens der virtuellen Unified Manager-Appliance**

Dem Netzwerk-Host wird ein Name zugewiesen, wenn die virtuelle Unified Manager-Appliance zuerst bereitgestellt wird. Sie können den Host-Namen nach der Bereitstellung ändern. Wenn Sie den Hostnamen ändern, müssen Sie auch das HTTPS-Zertifikat neu generieren.

#### **Bevor Sie beginnen**

Sie müssen bei Unified Manager als Wartungbenutzer angemeldet sein oder Ihnen die Rolle "Anwendungsadministrator" zugewiesen haben, um diese Aufgaben ausführen zu können.

#### **Über diese Aufgabe**

Sie können den Host-Namen (oder die Host-IP-Adresse) verwenden, um auf die Unified Manager Web-UI zuzugreifen. Wenn Sie während der Bereitstellung eine statische IP-Adresse für Ihr Netzwerk konfiguriert haben, hätten Sie einen Namen für den Netzwerk-Host zugewiesen. Wenn Sie das Netzwerk mit DHCP konfiguriert haben, sollte der Host-Name aus dem DNS übernommen werden. Wenn DHCP oder DNS nicht richtig konfiguriert ist, wird der Hostname "Unified Manager" automatisch zugewiesen und dem Sicherheitszertifikat zugeordnet.

Unabhängig davon, wie der Hostname zugewiesen wurde, wenn Sie den Host-Namen ändern und beabsichtigen, den neuen Hostnamen zum Zugriff auf die Unified Manager Web-UI zu verwenden, müssen Sie ein neues Sicherheitszertifikat generieren.

Wenn Sie über die IP-Adresse des Servers und nicht über den Hostnamen auf die Web-Benutzeroberfläche zugreifen, müssen Sie kein neues Zertifikat generieren, wenn Sie den Hostnamen ändern. Es empfiehlt sich jedoch, das Zertifikat so zu aktualisieren, dass der Hostname im Zertifikat dem tatsächlichen Hostnamen entspricht.

Wenn Sie den Host-Namen in Unified Manager ändern, müssen Sie den Hostnamen in OnCommand Workflow Automation (WFA) manuell aktualisieren. Der Host-Name wird in WFA nicht automatisch aktualisiert.

Das neue Zertifikat wird erst wirksam, wenn die virtuelle Unified Manager-Maschine neu gestartet wird.

## **Schritte**

1. [Generieren eines HTTPS-Sicherheitszertifikats](#page-26-0)

Wenn Sie den neuen Hostnamen zum Zugriff auf die Web-UI von Unified Manager verwenden möchten, müssen Sie das HTTPS-Zertifikat neu generieren, um es mit dem neuen Hostnamen zu verknüpfen.

2. [Starten Sie die Virtual Machine von Unified Manager neu](#page-28-0)

Nachdem Sie das HTTPS-Zertifikat erneut generiert haben, müssen Sie die virtuelle Unified Manager-Maschine neu starten.

## <span id="page-26-0"></span>**Erstellen eines HTTPS-Sicherheitszertifikats**

Wenn Active IQ Unified Manager zum ersten Mal installiert wird, wird ein HTTPS-Standardzertifikat installiert. Sie können ein neues HTTPS-Sicherheitszertifikat generieren, das das vorhandene Zertifikat ersetzt.

## **Bevor Sie beginnen**

Sie müssen über die Anwendungsadministratorrolle verfügen.

## **Über diese Aufgabe**

Es kann mehrere Gründe geben, das Zertifikat neu zu generieren, z. B. wenn Sie bessere Werte für Distinguished Name (DN) haben möchten oder wenn Sie eine höhere Schlüsselgröße oder einen längeren Ablaufzeitraum wünschen oder wenn das aktuelle Zertifikat abgelaufen ist.

Wenn Sie keinen Zugriff auf die Web-UI von Unified Manager haben, können Sie mithilfe der Wartungskonsole das HTTPS-Zertifikat mit den gleichen Werten neu generieren. Beim erneuten Generieren von Zertifikaten können Sie die Schlüsselgröße und die Gültigkeitsdauer des Schlüssels festlegen. Wenn Sie den verwenden

Reset Server Certificate Option von der Wartungskonsole aus, wird dann ein neues HTTPS-Zertifikat erstellt, das 397 Tage lang gültig ist. Dieses Zertifikat hat einen RSA-Schlüssel der Größe 2048 Bit.

## **Schritte**

- 1. Klicken Sie im linken Navigationsbereich auf **Allgemein** > **HTTPS-Zertifikat**.
- 2. Klicken Sie auf **HTTPS-Zertifikat erneut erstellen**.

Das Dialogfeld "HTTPS-Zertifikat neu erstellen" wird angezeigt.

3. Wählen Sie je nach Erstellung des Zertifikats eine der folgenden Optionen aus:

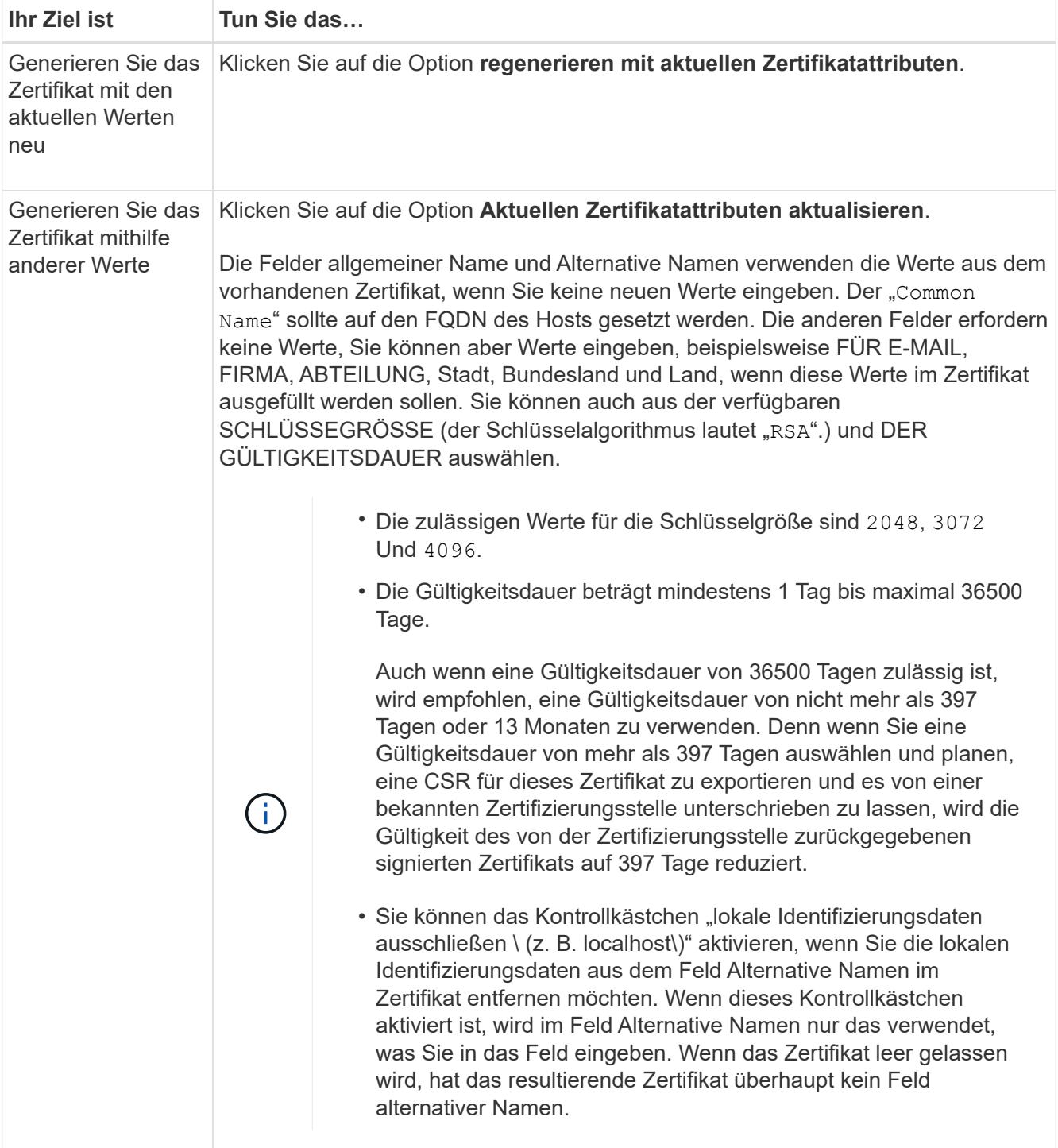

- 4. Klicken Sie auf **Ja**, um das Zertifikat erneut zu generieren.
- 5. Starten Sie den Unified Manager-Server neu, damit das neue Zertifikat wirksam wird.

## **Nachdem Sie fertig sind**

Überprüfen Sie die neuen Zertifikatinformationen, indem Sie das HTTPS-Zertifikat anzeigen.

## <span id="page-28-0"></span>**Starten Sie die Virtual Machine von Unified Manager neu**

Sie können die virtuelle Maschine von der Wartungskonsole von Unified Manager aus neu starten. Sie müssen neu starten, nachdem Sie ein neues Sicherheitszertifikat erstellt haben oder wenn ein Problem mit der virtuellen Maschine auftritt.

## **Bevor Sie beginnen**

Die virtuelle Appliance wird eingeschaltet.

Sie sind als Maintenance-Benutzer bei der Wartungskonsole angemeldet.

## **Über diese Aufgabe**

Sie können die virtuelle Maschine von vSphere auch mit der Option **Neustart Gast** neu starten. Weitere Informationen finden Sie in der VMware Dokumentation.

## **Schritte**

- 1. Öffnen Sie die Wartungskonsole.
- 2. Wählen Sie **Systemkonfiguration** > **Virtuelle Maschine Neu Starten**.

## **Ändern des Unified Manager Host-Namens auf Linux-Systemen**

Irgendwann möchten Sie den Host-Namen von Red hat Enterprise Linux oder CentOS Rechner ändern, auf dem Unified Manager installiert ist. Sie möchten beispielsweise den Host umbenennen, um Ihre Unified Manager-Server nach Typ, Arbeitsgruppe oder überwachten Cluster-Gruppen einfacher zu identifizieren, wenn Sie Ihre Linux-Maschinen auflisten.

## **Bevor Sie beginnen**

Sie müssen über Root-Benutzerzugriff auf das Linux-System verfügen, auf dem Unified Manager installiert ist.

## **Über diese Aufgabe**

Sie können den Host-Namen (oder die Host-IP-Adresse) verwenden, um auf die Unified Manager Web-UI zuzugreifen. Wenn Sie während der Bereitstellung eine statische IP-Adresse für Ihr Netzwerk konfiguriert haben, hätten Sie einen Namen für den Netzwerk-Host zugewiesen. Wenn Sie das Netzwerk mit DHCP konfiguriert haben, sollte der Hostname vom DNS-Server übernommen werden.

Unabhängig davon, wie der Hostname zugewiesen wurde, müssen Sie ein neues Sicherheitszertifikat erstellen, wenn Sie den Hostnamen ändern und den neuen Hostnamen für den Zugriff auf die Unified Manager Web-UI verwenden möchten.

Wenn Sie über die IP-Adresse des Servers und nicht über den Hostnamen auf die Web-Benutzeroberfläche zugreifen, müssen Sie kein neues Zertifikat generieren, wenn Sie den Hostnamen ändern. Es empfiehlt sich jedoch, das Zertifikat zu aktualisieren, sodass der Hostname im Zertifikat dem tatsächlichen Hostnamen entspricht. Das neue Zertifikat wird erst wirksam, wenn der Linux-Rechner neu gestartet wird.

Wenn Sie den Host-Namen in Unified Manager ändern, müssen Sie den Hostnamen in OnCommand Workflow Automation (WFA) manuell aktualisieren. Der Host-Name wird in WFA nicht automatisch aktualisiert.

#### **Schritte**

- 1. Melden Sie sich als Root-Benutzer beim Unified Manager-System an, das Sie ändern möchten.
- 2. Beenden Sie die Unified Manager Software und die zugehörige MySQL Software, indem Sie den folgenden Befehl eingeben: systemctl stop ocieau ocie mysqld
- 3. Ändern Sie den Host-Namen mit Linux hostnamectl Befehl: hostnamectl set-hostname new\_FQDN

hostnamectl set-hostname nuhost.corp.widget.com

- 4. Generieren Sie das HTTPS-Zertifikat für den Server erneut:/opt/netapp/essentials/bin/cert.sh create
- 5. Netzwerkdienst neu starten: service network restart
- 6. Überprüfen Sie nach dem Neustart des Dienstes, ob der neue Hostname selbst pingen kann: ping new\_hostname

ping nuhost

Dieser Befehl sollte dieselbe IP-Adresse zurückgeben, die zuvor für den ursprünglichen Hostnamen festgelegt wurde.

7. Starten Sie Unified Manager neu, indem Sie den folgenden Befehl eingeben, nachdem Sie die Änderung Ihres Host-Namens abgeschlossen und überprüft haben: systemctl start mysqld ocie ocieau

# **Aktivieren und Deaktivieren des richtlinienbasierten Storage-Managements**

Ab Unified Manager 9.7 können Sie Storage-Workloads (Volumes und LUNs) auf Ihren ONTAP Clustern bereitstellen und diese Workloads auf Basis zugewiesener Performance-Service-Level managen. Diese Funktion ähnelt dem Erstellen von Workloads in ONTAP System Manager und dem Anbinden von QoS-Richtlinien. Bei Anwendung mit Unified Manager können Sie Workloads jedoch über alle Cluster bereitstellen und managen, von denen Ihre Unified Manager Instanz überwacht wird.

## **Bevor Sie beginnen**

Sie müssen über die Anwendungsadministratorrolle verfügen.

## **Über diese Aufgabe**

Diese Option ist standardmäßig aktiviert, Sie können sie jedoch deaktivieren, wenn Sie Workloads nicht über Unified Manager bereitstellen und managen möchten.

Wenn diese Option aktiviert ist, werden viele neue Elemente in der Benutzeroberfläche angezeigt:

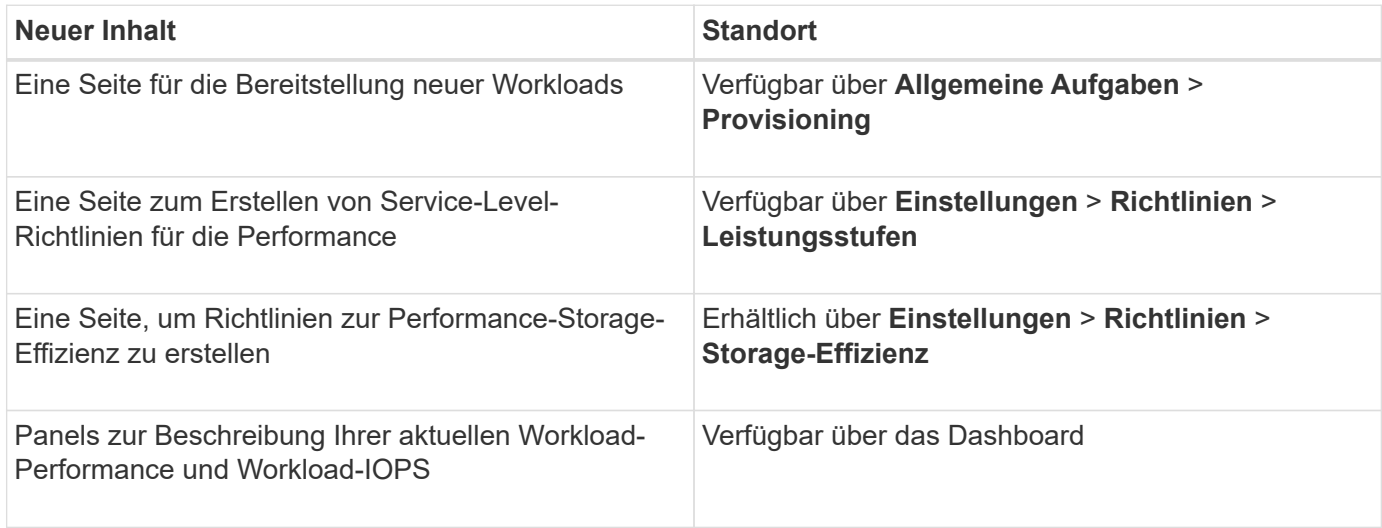

Weitere Informationen zu diesen Seiten und zu dieser Funktion finden Sie in der Online-Hilfe des Produkts.

## **Schritte**

- 1. Klicken Sie im linken Navigationsbereich auf **Allgemein** > **Funktionseinstellungen**.
- 2. Deaktivieren oder aktivieren Sie auf der Seite **Feature Settings** die richtlinienbasierte Speicherverwaltung, indem Sie eine der folgenden Optionen auswählen:

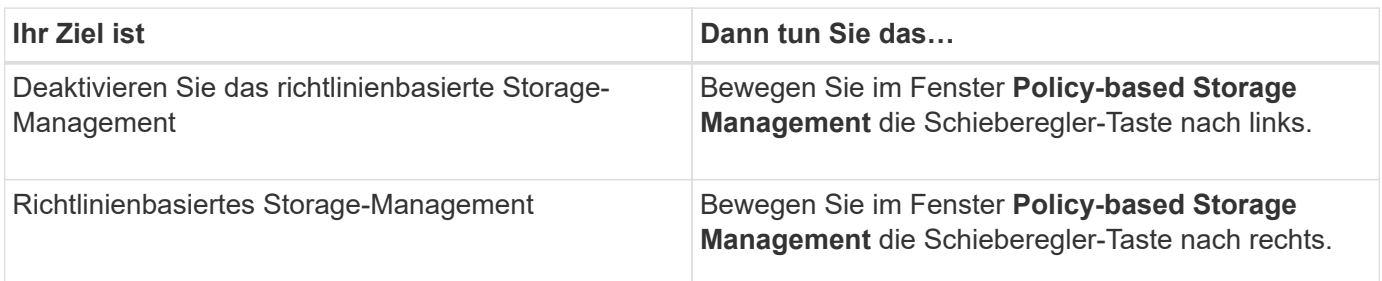

# <span id="page-30-0"></span>**Konfiguration des Unified Manager Backups**

Sie können die Backup-Fähigkeit in Unified Manager über eine Reihe von Konfigurationsschritten konfigurieren, die auf den Host-Systemen und mit der Wartungskonsole durchgeführt werden.

Informationen zu den Konfigurationsschritten finden Sie unter "Managing Backup and Restore Operations" in *Active IQ® Unified Manager Workflow Guide for Managing Cluster Health*.

# <span id="page-30-1"></span>**Verwenden der Wartungskonsole**

Sie können mit der Wartungskonsole Netzwerkeinstellungen konfigurieren, das System, auf dem Unified Manager installiert ist, konfigurieren und verwalten sowie andere Wartungsaufgaben ausführen, mit denen Sie mögliche Probleme vermeiden und beheben können.

# **Welche Funktionen bietet die Wartungskonsole**

Über die Unified Manager-Wartungskonsole können Sie die Einstellungen Ihres Unified Manager-Systems beibehalten und die erforderlichen Änderungen vornehmen, um mögliche Probleme zu vermeiden.

Je nach Betriebssystem, auf dem Unified Manager installiert ist, bietet die Wartungskonsole folgende Funktionen:

- Beheben Sie alle Probleme mit Ihrer virtuellen Appliance, insbesondere wenn die Unified Manager Webschnittstelle nicht verfügbar ist
- Upgrade auf neuere Versionen von Unified Manager
- Generieren Sie Support Bundles, um den technischen Support zu erhalten
- Netzwerkeinstellungen konfigurieren
- Ändern Sie das Wartungs-Benutzerpasswort
- Stellen Sie eine Verbindung zu einem externen Datenanbieter her, um Leistungsstatistiken zu senden
- Ändern Sie die interne Erfassung von Performance-Daten
- Stellen Sie die Unified Manager-Datenbank- und Konfigurationseinstellungen aus einer zuvor gesicherten Version wieder her.

# **Was der Wartungsbenutzer tut**

Der Wartungbenutzer wird während der Installation von Unified Manager auf einem Red hat Enterprise Linux oder CentOS System erstellt. Der Wartungs-Benutzername ist der Benutzer "umadmin". Der Wartungsbenutzer hat die Rolle "Anwendungsadministrator" in der Web-Benutzeroberfläche, und dieser Benutzer kann nachfolgende Benutzer erstellen und ihnen Rollen zuweisen.

Der Wartungsbenutzer oder umadmin-Benutzer kann auch auf die Unified Manager Wartungskonsole zugreifen.

# **Funktionen von Benutzern zur Diagnose**

Der Diagnosezugriff dient dazu, Ihnen den technischen Support bei der Fehlerbehebung zu ermöglichen, und Sie sollten ihn nur verwenden, wenn Sie sich an den technischen Support wenden.

Der Diagnose-Benutzer kann Befehle auf Betriebssystemebene ausführen, wenn sie von dem technischen Support gesteuert werden, um die Fehlerbehebung zu ermöglichen.

# **Zugriff auf die Wartungskonsole**

Wenn die Benutzeroberfläche von Unified Manager nicht ausgeführt wird oder Sie Funktionen ausführen müssen, die in der Benutzeroberfläche nicht verfügbar sind, können Sie auf die Wartungskonsole zugreifen, um Ihr Unified Manager System zu verwalten.

## **Bevor Sie beginnen**

Sie müssen Unified Manager installiert und konfiguriert haben.

## **Über diese Aufgabe**

Nach 15 Minuten Inaktivität meldet die Wartungskonsole sie aus.

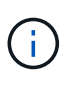

Wenn Sie auf VMware installiert sind und sich bereits über die VMware-Konsole als Wartungsbenutzer angemeldet haben, können Sie sich nicht gleichzeitig mit Secure Shell anmelden.

## **Schritte**

1. Führen Sie die folgenden Schritte aus, um auf die Wartungskonsole zuzugreifen:

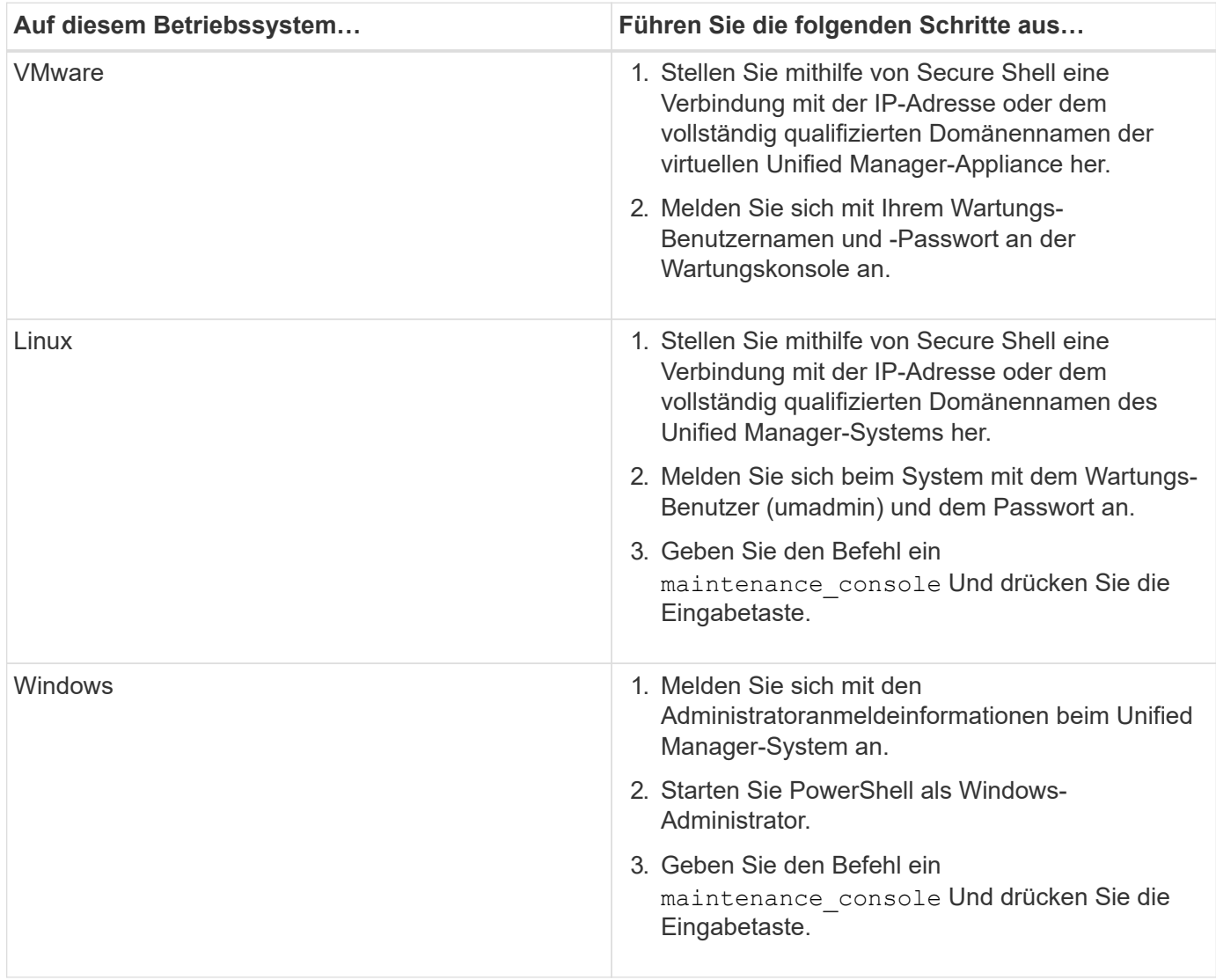

Das Menü der Unified Manager-Wartungskonsole wird angezeigt.

# **Zugriff auf die Wartungskonsole über die vSphere VM-Konsole**

Wenn die Benutzeroberfläche von Unified Manager nicht ausgeführt wird oder Sie Funktionen ausführen müssen, die in der Benutzeroberfläche nicht verfügbar sind, können Sie die Wartungskonsole aufrufen, um die virtuelle Appliance neu zu konfigurieren.

## **Bevor Sie beginnen**

- Sie müssen der Wartungbenutzer sein.
- Die virtuelle Appliance muss eingeschaltet sein, um auf die Wartungskonsole zugreifen zu können.

## **Schritte**

- 1. Suchen Sie in vSphere Client die virtuelle Unified Manager Appliance.
- 2. Klicken Sie auf die Registerkarte **Konsole**.
- 3. Klicken Sie innerhalb des Konsolenfensters, um sich anzumelden.
- 4. Melden Sie sich mit Ihrem Benutzernamen und Passwort an der Wartungskonsole an.

Nach 15 Minuten Inaktivität meldet die Wartungskonsole sie aus.

# **Menüs für Wartungskonsolen**

Die Wartungskonsole besteht aus verschiedenen Menüs, mit denen Sie spezielle Funktionen und Konfigurationseinstellungen des Unified Manager Servers pflegen und managen können.

Je nach Betriebssystem, auf dem Sie Unified Manager installiert haben, besteht die Wartungskonsole aus den folgenden Menüs:

- Upgrade von Unified Manager (nur VMware)
- Netzwerkkonfiguration (nur VMware)
- Systemkonfiguration (nur VMware)
- Support/Diagnose
- Serverzertifikat Zurücksetzen
- Externer Daten-Provider
- Konfiguration Des Leistungsintervalls

## **Menü Netzwerkkonfiguration**

Über das Menü Netzwerkkonfiguration können Sie die Netzwerkeinstellungen verwalten. Sie sollten dieses Menü verwenden, wenn die Benutzeroberfläche von Unified Manager nicht verfügbar ist.

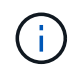

Dieses Menü ist nicht verfügbar, wenn Unified Manager auf Red hat Enterprise Linux, CentOS oder unter Microsoft Windows installiert ist.

Folgende Menüoptionen stehen zur Verfügung:

## • **IP-Adresseinstellungen anzeigen**

Zeigt die aktuellen Netzwerkeinstellungen für die virtuelle Appliance an, einschließlich IP-Adresse, Netzwerk, Broadcast-Adresse, Netmask, Gateway Und DNS-Server.

## • **IP-Adresseinstellungen ändern**

Ermöglicht Ihnen das Ändern der Netzwerkeinstellungen für die virtuelle Appliance, einschließlich IP-Adresse, Netzmaske, Gateway oder DNS-Server. Wenn Sie die Netzwerkeinstellungen über die Wartungskonsole von DHCP in statisches Netzwerk wechseln, können Sie den Host-Namen nicht bearbeiten. Sie müssen **Änderungen übergeben** wählen, damit die Änderungen durchgeführt werden.

## • **Domain Name-Sucheinstellungen Anzeigen**

Zeigt die Liste der Domänennamen an, die für die Auflösung von Hostnamen verwendet wird.

## • **Ändern Sie Die Einstellungen Für Die Domänennamensuche**

Ermöglicht Ihnen das Ändern der Domänennamen, nach denen Sie suchen möchten, wenn Sie Hostnamen auflösen. Sie müssen **Änderungen übergeben** wählen, damit die Änderungen durchgeführt werden.

## • **Statische Routen Anzeigen**

Zeigt die aktuellen statischen Netzwerkrouten an.

## • **Statische Routen Ändern**

Ermöglicht das Hinzufügen oder Löschen statischer Netzwerkrouten. Sie müssen **Änderungen übergeben** wählen, damit die Änderungen durchgeführt werden.

## • **Route Hinzufügen**

Ermöglicht das Hinzufügen einer statischen Route.

## • **Route Löschen**

Ermöglicht das Löschen einer statischen Route.

## • **Zurück**

Bringt Sie zurück zum **Hauptmenü**.

## • **Ausgang**

Beendet die Wartungskonsole.

## • **Netzwerkschnittstelle Deaktivieren**

Deaktiviert alle verfügbaren Netzwerkschnittstellen. Wenn nur eine Netzwerkschnittstelle verfügbar ist, können Sie sie nicht deaktivieren. Sie müssen **Änderungen übergeben** wählen, damit die Änderungen durchgeführt werden.

## • **Netzwerkschnittstelle Aktivieren**

Aktiviert verfügbare Netzwerkschnittstellen. Sie müssen **Änderungen übergeben** wählen, damit die Änderungen durchgeführt werden.

## • **Änderungen Begehen**

Wendet alle Änderungen an den Netzwerkeinstellungen für die virtuelle Appliance an. Sie müssen diese Option auswählen, um alle vorgenommenen Änderungen zu übernehmen, oder die Änderungen werden nicht durchgeführt.

## • **Ping a Host**

Sendet einen Zielhost, um IP-Adressänderungen oder DNS-Konfigurationen zu bestätigen.

## • **Wiederherstellen der Standardeinstellungen**

Setzt alle Einstellungen auf die Werkseinstellungen zurück. Sie müssen **Änderungen übergeben** wählen, damit die Änderungen durchgeführt werden.

• **Zurück**

Bringt Sie zurück zum **Hauptmenü**.

## • **Ausgang**

Beendet die Wartungskonsole.

## **Menü Systemkonfiguration**

Über das Menü Systemkonfiguration können Sie Ihre virtuelle Appliance verwalten, indem Sie verschiedene Optionen angeben, z. B. den Serverstatus anzeigen und die virtuelle Maschine neu starten und herunterfahren.

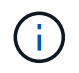

Wenn Unified Manager auf einem Linux- oder Microsoft-Windows-System installiert ist, steht in diesem Menü nur die Option "Restore from a Unified Manager Backup" zur Verfügung.

Folgende Menüoptionen stehen zur Verfügung:

## • **Serverstatus Anzeigen**

Zeigt den aktuellen Serverstatus an. Die Statusoptionen umfassen "Ausführen" und "nicht ausgeführt".

Wenn der Server nicht ausgeführt wird, müssen Sie sich möglicherweise an den technischen Support wenden.

## • **Virtuelle Maschine Neu Starten**

Startet die virtuelle Maschine neu und stoppt alle Dienste. Nach dem Neustart werden die virtuelle Maschine und die Dienste neu gestartet.

## • **Virtuelle Maschine Herunterfahren**

Fährt die virtuelle Maschine herunter und stoppt alle Dienste.

Sie können diese Option nur über die Virtual Machine-Konsole auswählen.

## • **Ändern <angemeldeter Benutzer> Benutzerkennwort**

Ändert das Kennwort des aktuell angemeldeten Benutzers, der nur der Wartungbenutzer sein kann.

## • **Größe Der Datenfestplatte Erhöhen**

Vergrößert die Größe der Datenfestplatte (Festplatte 3) in der virtuellen Maschine.

## • **Größe Des Swap-Datenträgers Erhöhen**

Vergrößert die Größe der Swap-Festplatte (Festplatte 2) in der virtuellen Maschine.

## • **Zeitzone Ändern**

Ändert die Zeitzone an Ihren Standort.

## • **NTP Server ändern**

Ändert die NTP-Server-Einstellungen, z. B. IP-Adresse oder vollqualifizierter Domain-Name (FQDN).

## • **Wiederherstellen aus einem Unified Manager Backup**

Stellt die Unified Manager Datenbank- und Konfigurationseinstellungen aus einer zuvor gesicherten Version wieder her.

## • **Serverzertifikat Zurücksetzen**

Setzt das Sicherheitszertifikat des Servers zurück.

## • **Hostname ändern**

Ändert den Namen des Hosts, auf dem die virtuelle Appliance installiert ist.

## • **Zurück**

Beendet das Menü Systemkonfiguration und kehrt zum Hauptmenü zurück.

## • **Ausgang**

Beendet das Menü der Wartungskonsole.

## **Menü** ..Support und Diagnose"

Über das Menü "Support and Diagnostics" können Sie ein Support Bundle erstellen, das Sie zur Fehlerbehebung an den technischen Support senden können.

Folgende Menüoptionen stehen zur Verfügung:

## • **Lichtunterstützungspaket Generieren**

Ermöglicht Ihnen die Erstellung eines schlanken Supportpakets, das nur 30 Tage Protokolle und Konfigurationsdatenbankdatensätze enthält - es schließt Leistungsdaten, Erfassungsdateien und Server Heap Dump aus.

• \* Unterstützungspaket Generieren\*

Mit dieser Funktion können Sie ein komplettes Supportpaket (7-Zip-Datei) mit Diagnoseinformationen im Home-Verzeichnis des Diagnosebenutzers erstellen. Wenn Ihr System mit dem Internet verbunden ist, können Sie auch das Support Bundle auf NetApp hochladen.

Die Datei enthält Informationen, die durch eine AutoSupport Meldung, den Inhalt der Unified Manager Datenbank, detaillierte Daten zu den internen Unified Manager Servern und ausführliche Protokolle, die normalerweise nicht in AutoSupport Meldungen oder im Lightweight Support Bundle enthalten sind.

## **Zusätzliche Menüoptionen**

Mit den folgenden Menüoptionen können Sie verschiedene administrative Aufgaben auf dem Unified Manager-Server ausführen.

Folgende Menüoptionen stehen zur Verfügung:

## • **Serverzertifikat Zurücksetzen**

Generiert das HTTPS-Serverzertifikat erneut.

Sie können das Serverzertifikat in der Benutzeroberfläche von Unified Manager neu generieren, indem Sie auf **Allgemein** > **HTTPS Zertifikate** > **HTTPS-Zertifikat regenerieren** klicken.

## • **SAML-Authentifizierung deaktivieren**

Deaktiviert die SAML-Authentifizierung, sodass der Identitäts-Provider (IdP) keine Anmeldeauthentifizierung für Benutzer bereitstellt, die auf die Unified Manager-GUI zugreifen. Diese Konsolenoption wird in der Regel verwendet, wenn ein Problem mit der IdP-Server- oder SAML-Konfiguration Benutzer vom Zugriff auf die Unified Manager-GUI blockiert.

• \* Externer Datenanbieter\*

Bietet Optionen zum Verbinden von Unified Manager mit einem externen Datenanbieter. Nachdem Sie die Verbindung hergestellt haben, werden Performance-Daten an einen externen Server gesendet, sodass Storage Performance-Experten mithilfe von Software von Drittanbietern die Performance-Kennzahlen abstellen können. Folgende Optionen werden angezeigt:

- **Server-Konfiguration anzeigen**--zeigt die aktuellen Verbindungs- und Konfigurationseinstellungen für einen externen Datenanbieter an.
- **Serververbindung hinzufügen/ändern**--ermöglicht Ihnen die Eingabe neuer Verbindungseinstellungen für einen externen Datenanbieter oder die Änderung vorhandener Einstellungen.
- **Serverkonfiguration ändern**--ermöglicht die Eingabe neuer Konfigurationseinstellungen für einen externen Datenanbieter oder das Ändern vorhandener Einstellungen.
- **Serververbindung löschen**--Löscht die Verbindung zu einem externen Datenanbieter.

Nach dem Löschen der Verbindung verliert Unified Manager die Verbindung zum externen Server.

## • **Konfiguration Des Leistungsintervalls**

Bietet eine Option für die Konfiguration, wie häufig Unified Manager Performance-statistische Daten aus Clustern erfasst. Das Standard-Erfassungsintervall beträgt 5 Minuten.

Sie können dieses Intervall in 10 oder 15 Minuten ändern, wenn Sie feststellen, dass Sammlungen von großen Clustern nicht rechtzeitig abgeschlossen werden.

## • **Anwendungsports Anzeigen/Ändern**

Bietet eine Option zum Ändern der Standardports, die Unified Manager für HTTP- und HTTPS-Protokolle verwendet, falls dies für die Sicherheit erforderlich ist. Die Standardports sind 80 für HTTP und 443 für HTTPS.

• **Ausgang**

Beendet das Menü der Wartungskonsole.

# **Ändern des Wartungsbenutzerkennworts unter Windows**

Sie können bei Bedarf das Passwort des Unified Manager-Wartungsbenutzers ändern.

## **Schritte**

1. Klicken Sie auf der Anmeldeseite der Web-Benutzeroberfläche von Unified Manager auf **Passwort vergessen**.

Es wird eine Seite angezeigt, die den Namen des Benutzers auffordert, dessen Kennwort Sie zurücksetzen möchten.

2. Geben Sie den Benutzernamen ein und klicken Sie auf **Absenden**.

Eine E-Mail mit einem Link zum Zurücksetzen des Passworts wird an die für diesen Benutzernamen definierte E-Mail-Adresse gesendet.

- 3. Klicken Sie in der E-Mail auf den Link **Passwort zurücksetzen** und definieren Sie das neue Passwort.
- 4. Kehren Sie zur Web-Benutzeroberfläche zurück und melden Sie sich mit dem neuen Passwort bei Unified Manager an.

# **Ändern des umadmin-Passworts auf Linux-Systemen**

Aus Sicherheitsgründen müssen Sie das Standardpasswort für den Unified Manager umadmin-Benutzer sofort nach Abschluss des Installationsprozesses ändern. Sie können das Passwort bei Bedarf jederzeit später wieder ändern.

## **Bevor Sie beginnen**

- Unified Manager muss auf einem Red hat Enterprise Linux oder CentOS Linux System installiert sein.
- Sie müssen über die Stammbenutzer-Anmeldeinformationen für das Linux-System verfügen, auf dem Unified Manager installiert ist.

## **Schritte**

- 1. Melden Sie sich als Root-Benutzer an dem Linux-System an, auf dem Unified Manager ausgeführt wird.
- 2. Ändern Sie das umadmin-Passwort: passwd umadmin

Das System fordert Sie zur Eingabe eines neuen Passworts für den umadmin-Benutzer auf.

# **Ändern der Ports Unified Manager verwendet für HTTP- und HTTPS-Protokolle**

Die Standard-Ports, die Unified Manager für HTTP- und HTTPS-Protokolle verwendet, können nach der Installation geändert werden, falls dies zur Sicherheit erforderlich ist. Die Standardports sind 80 für HTTP und 443 für HTTPS.

## **Bevor Sie beginnen**

Sie müssen über eine Benutzer-ID und ein Passwort verfügen, um sich bei der Wartungskonsole des Unified Manager-Servers anzumelden.

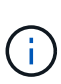

Es gibt einige Ports, die als unsicher, wenn Sie die Mozilla Firefox oder Google Chrome Browser. Fragen Sie im Browser nach, bevor Sie eine neue Portnummer für HTTP- und HTTPS-Datenverkehr zuweisen. Wenn Sie einen unsicheren Anschluss auswählen, kann das System nicht zugänglich gemacht werden. Dies erfordert, dass Sie sich an den Kundendienst wenden, um eine Lösung zu finden.

## **Über diese Aufgabe**

Die Instanz von Unified Manager wird automatisch neu gestartet, nachdem Sie den Port geändert haben. Stellen Sie also sicher, dass dies ein guter Zeitpunkt ist, um das System für kurze Zeit herunterzufahren.

#### **Schritte**

1. Loggen Sie sich mit SSH als Wartungsbenutzer beim Unified Manager Host ein.

Die Eingabeaufforderungen für die Unified ManagerMaintenance-Konsole werden angezeigt.

- 2. Geben Sie die Nummer der Menüoption **Anwendungsports anzeigen/ändern** ein, und drücken Sie dann die Eingabetaste.
- 3. Geben Sie bei der entsprechenden Aufforderung das Wartungs-Benutzerpasswort erneut ein.
- 4. Geben Sie die neuen Portnummern für die HTTP- und HTTPS-Ports ein, und drücken Sie dann die Eingabetaste.

Wenn Sie eine Portnummer leer lassen, wird der Standardport für das Protokoll zugewiesen.

Sie werden gefragt, ob Sie die Ports ändern und Unified Manager jetzt neu starten möchten.

- 5. Geben Sie **y** ein, um die Ports zu ändern und Unified Manager neu zu starten.
- 6. Beenden Sie die Wartungskonsole.

## **Ergebnisse**

Nach dieser Änderung müssen Benutzer die neue Portnummer in der URL angeben, um auf die Web-UI von Unified Manager zuzugreifen, z. B. https://host.company.com:1234, https://12.13.14.15:1122 oder https://[2001:db8:0:1]:2123.

# **Hinzufügen von Netzwerkschnittstellen**

Sie können neue Netzwerkschnittstellen hinzufügen, wenn Sie den Netzwerkverkehr trennen müssen.

## **Bevor Sie beginnen**

Sie müssen die Netzwerkschnittstelle der virtuellen Appliance mit vSphere hinzugefügt haben.

Die virtuelle Appliance muss eingeschaltet sein.

## **Über diese Aufgabe**

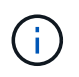

Dieser Vorgang kann nicht ausgeführt werden, wenn Unified Manager auf Red hat Enterprise Linux oder unter Microsoft Windows installiert ist.

## **Schritte**

1. Wählen Sie in der vSphere-Konsole **Hauptmenü** die Option **Systemkonfiguration** > **Betriebssystem neu starten**.

Nach dem Neubooten kann die Wartungskonsole die neu hinzugefügte Netzwerkschnittstelle erkennen.

- 1. Öffnen Sie die Wartungskonsole.
- 2. Wählen Sie **Netzwerkkonfiguration** > **Netzwerkschnittstelle Aktivieren**.
- 3. Wählen Sie die neue Netzwerkschnittstelle aus, und drücken Sie **Enter**.

Wählen Sie **eth1** und drücken Sie **Enter**.

- 1. Geben Sie **y** ein, um die Netzwerkschnittstelle zu aktivieren.
- 2. Netzwerkeinstellungen eingeben.

Sie werden aufgefordert, die Netzwerkeinstellungen einzugeben, wenn Sie eine statische Schnittstelle verwenden oder wenn DHCP nicht erkannt wird.

Nach Eingabe der Netzwerkeinstellungen kehren Sie automatisch zum Menü **Netzwerkkonfiguration** zurück.

1. Wählen Sie **Änderungen Übergeben**.

Sie müssen die Änderungen festlegen, um die Netzwerkschnittstelle hinzuzufügen.

# **Hinzufügen von Festplattenspeicher zum Datenbankverzeichnis von Unified Manager**

Das Datenbankverzeichnis von Unified Manager enthält sämtliche Gesundheits- und Performance-Daten, die von ONTAP Systemen erfasst wurden. Unter bestimmten Umständen kann es erforderlich sein, dass Sie die Größe des Datenbankverzeichnisses erhöhen.

Das Datenbankverzeichnis kann beispielsweise voll erhalten, wenn Unified Manager Daten von einer großen Anzahl von Clustern erfasst, in denen jedes Cluster über viele Nodes verfügt. Sie erhalten ein Warnereignis, wenn das Datenbankverzeichnis zu 90 % voll ist, und ein kritisches Ereignis, wenn das Verzeichnis zu 95 % voll ist.

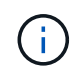

Nach 95 % Auslastung des Verzeichnisses werden keine zusätzlichen Daten aus Clustern erfasst.

Je nachdem, ob Unified Manager auf einem VMware ESXi Server, auf einem Red hat oder CentOS Linux Server oder auf einem Microsoft Windows Server ausgeführt wird, welche Schritte zum Hinzufügen von Kapazität zum Datenverzeichnis erforderlich sind, unterscheiden sie sich.

## **Hinzufügen von Speicherplatz zum Datenverzeichnis des Linux-Hosts**

Wenn Sie dem nicht genügend Speicherplatz zugewiesen haben /opt/netapp/data Verzeichnis zur Unterstützung von Unified Manager Wenn Sie ursprünglich den Linux-Host eingerichtet und dann Unified Manager installiert haben, können Sie nach der Installation Speicherplatz hinzufügen, indem Sie den Speicherplatz auf dem erhöhen /opt/netapp/data Verzeichnis.

#### **Bevor Sie beginnen**

Sie müssen Root-Benutzerzugriff auf die Red hat Enterprise Linux oder CentOS Linux Maschine haben, auf der Unified Manager installiert ist.

#### **Über diese Aufgabe**

Wir empfehlen, dass Sie ein Backup der Unified Manager-Datenbank erstellen, bevor Sie die Größe des Datenverzeichnisses vergrößern.

#### **Schritte**

- 1. Melden Sie sich als Root-Benutzer an dem Linux-Rechner an, auf dem Sie Speicherplatz hinzufügen möchten.
- 2. Beenden Sie den Unified Manager-Service und die zugehörige MySQL-Software in der folgenden Reihenfolge: systemctl stop ocieau ocie mysqld
- 3. Erstellen eines temporären Sicherungsordners (z. B. /backup-data) Mit genügend Speicherplatz, um die Daten im aktuellen zu enthalten /opt/netapp/data Verzeichnis.
- 4. Kopieren Sie den Inhalt und die Berechtigungskonfiguration des vorhandenen /opt/netapp/data Verzeichnis zum Verzeichnis der Sicherungsdaten: cp -arp /opt/netapp/data/\* /backup-data
- 5. Wenn SE Linux aktiviert ist:
	- a. Holen Sie sich den SE Linux-Typ für Ordner auf bestehenden /opt/netapp/data Ordner:

```
se type= ls -Z /opt/netapp/data | awk '{print $4}'| awk -F: '{print $3}'|
head -1
```
Das System gibt eine Bestätigung wie die folgende aus:

```
echo $se_type
mysqld_db_t
```
- a. Führen Sie die aus chcon Befehl zum Festlegen des SE Linux-Typs für das Backup-Verzeichnis: chcon -R --type=mysqld db t /backup-data
- 6. Entfernen Sie den Inhalt des /opt/netapp/data Verzeichnis:

a. cd /opt/netapp/data

b.  $rm -rf$  \*

7. Erweitern Sie die Größe des /opt/netapp/data Verzeichnis auf mindestens 150 GB über LVM-Befehle oder durch Hinzufügen zusätzlicher Festplatten.

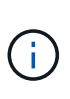

Wenn Sie erstellt haben /opt/netapp/data Von einem Datenträger, dann sollten Sie nicht versuchen, zu mounten /opt/netapp/data Als NFS- oder CIFS-Freigabe. Wenn Sie in diesem Fall versuchen, den Festplattenspeicher zu erweitern, sind einige LVM-Befehle, wie z. B. resize Und extend Funktioniert möglicherweise nicht wie erwartet.

1. Bestätigen Sie das /opt/netapp/data Verzeichnis-Inhaber (mysql) und Gruppe (root) bleiben unverändert: ls -ltr /opt/netapp/ | grep data

Das System gibt eine Bestätigung wie die folgende aus:

drwxr-xr-x. 17 mysql root 4096 Aug 28 13:08 data

1. Wenn SE Linux aktiviert ist, bestätigen Sie den Kontext für das /opt/netapp/data Verzeichnis ist noch auf mysqld\_db\_t eingestellt:

```
a. touch /opt/netapp/data/abc
```

```
b. ls -Z /opt/netapp/data/abc
```
Das System gibt eine Bestätigung wie die folgende aus:

```
-rw-r--r--. root root unconfined u:object r:mysqld db t:s0
/opt/netapp/data/abc
```
- 1. Löschen Sie die Datei abc Damit diese irrelevante Datei in Zukunft keinen Datenbankfehler verursacht.
- 2. Kopieren Sie den Inhalt von backup-data Zurück zum erweiterten /opt/netapp/data Verzeichnis: cp -arp /backup-data/\* /opt/netapp/data/
- 3. Wenn SE Linux aktiviert ist, führen Sie den folgenden Befehl aus: chcon -R --type=mysqld db t /opt/netapp/data
- 4. Starten Sie den MySQL-Dienst: systemctl start mysqld
- 5. Nachdem der MySQL-Dienst gestartet wurde, starten sie die ocie- und ocieau-Dienste in der folgenden Reihenfolge: systemctl start ocie ocieau
- 6. Löschen Sie nach dem Start aller Dienste den Sicherungsordner /backup-data: rm -rf /backupdata

## **Hinzufügen von Speicherplatz zur Datenfestplatte der virtuellen VMware-Maschine**

Wenn Sie die Menge an Speicherplatz auf der Datenfestplatte für die Unified Manager-Datenbank vergrößern müssen, können Sie nach der Installation Kapazität hinzufügen, indem Sie über die Unified Manager-Wartungskonsole Festplattenspeicher erweitern.

#### **Bevor Sie beginnen**

- Sie müssen Zugriff auf den vSphere Client haben.
- Auf der virtuellen Maschine dürfen keine Snapshots lokal gespeichert werden.
- Sie müssen über die Anmeldeinformationen für den Wartungs-Benutzer verfügen.

#### **Über diese Aufgabe**

Wir empfehlen, dass Sie Ihre virtuelle Maschine sichern, bevor Sie die Größe der virtuellen Laufwerke erhöhen.

#### **Schritte**

1. Wählen Sie im vSphere-Client die Virtual Machine Unified Manager aus und fügen Sie den Daten dann weitere Festplattenkapazität hinzu disk 3. Details finden Sie in der VMware Dokumentation.

In seltenen Fällen verwendet die Unified Manager-Bereitstellung "Hard Disk 2" für die Datenfestplatte statt "Hard Disk 3". Wenn dies bei Ihrer Bereitstellung der Fall ist, erhöhen Sie den Speicherplatz, je nachdem, welcher Datenträger größer ist. Die Datenfestplatte hat immer mehr Speicherplatz als die andere Festplatte.

- 2. Wählen Sie im vSphere-Client die virtuelle Unified Manager-Maschine aus und wählen Sie dann die Registerkarte **Konsole** aus.
- 3. Klicken Sie auf das Konsolenfenster, und melden Sie sich dann mit Ihrem Benutzernamen und Passwort an der Wartungskonsole an.
- 4. Geben Sie im **Hauptmenü** die Nummer für die Option **Systemkonfiguration** ein.
- 5. Geben Sie im Menü \* Systemkonfiguration\* die Nummer für die Option **Datenfestplattengröße erhöhen** ein.

## **Hinzufügen von Speicherplatz zum logischen Laufwerk des Microsoft Windows-Servers**

Wenn Sie mehr Festplattenspeicher für die Unified Manager-Datenbank benötigen, können Sie das logische Laufwerk, auf dem Unified Manager installiert ist, um Kapazität erweitern.

#### **Bevor Sie beginnen**

Sie müssen über Administratorrechte für Windows verfügen.

#### **Über diese Aufgabe**

Wir empfehlen, dass Sie die Unified Manager-Datenbank sichern, bevor Sie Speicherplatz hinzufügen.

#### **Schritte**

- 1. Melden Sie sich als Administrator beim Windows-Server an, auf dem Sie Speicherplatz hinzufügen möchten.
- 2. Befolgen Sie den Schritt, der der Methode entspricht, die Sie verwenden möchten, um mehr Speicherplatz hinzuzufügen:

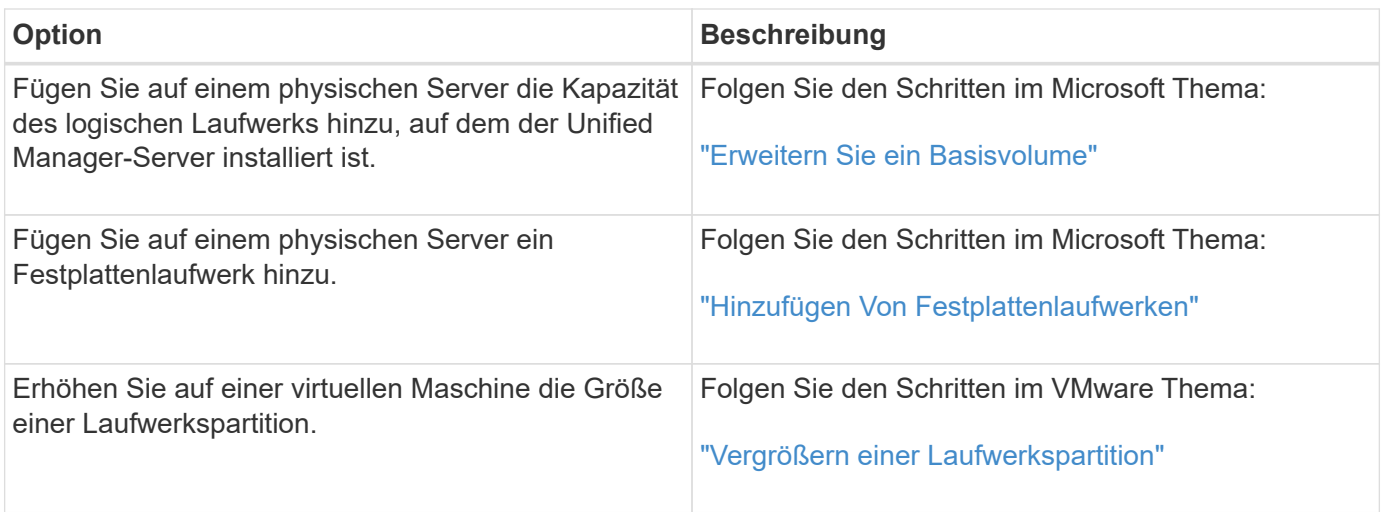

## **Copyright-Informationen**

Copyright © 2024 NetApp. Alle Rechte vorbehalten. Gedruckt in den USA. Dieses urheberrechtlich geschützte Dokument darf ohne die vorherige schriftliche Genehmigung des Urheberrechtsinhabers in keiner Form und durch keine Mittel – weder grafische noch elektronische oder mechanische, einschließlich Fotokopieren, Aufnehmen oder Speichern in einem elektronischen Abrufsystem – auch nicht in Teilen, vervielfältigt werden.

Software, die von urheberrechtlich geschütztem NetApp Material abgeleitet wird, unterliegt der folgenden Lizenz und dem folgenden Haftungsausschluss:

DIE VORLIEGENDE SOFTWARE WIRD IN DER VORLIEGENDEN FORM VON NETAPP ZUR VERFÜGUNG GESTELLT, D. H. OHNE JEGLICHE EXPLIZITE ODER IMPLIZITE GEWÄHRLEISTUNG, EINSCHLIESSLICH, JEDOCH NICHT BESCHRÄNKT AUF DIE STILLSCHWEIGENDE GEWÄHRLEISTUNG DER MARKTGÄNGIGKEIT UND EIGNUNG FÜR EINEN BESTIMMTEN ZWECK, DIE HIERMIT AUSGESCHLOSSEN WERDEN. NETAPP ÜBERNIMMT KEINERLEI HAFTUNG FÜR DIREKTE, INDIREKTE, ZUFÄLLIGE, BESONDERE, BEISPIELHAFTE SCHÄDEN ODER FOLGESCHÄDEN (EINSCHLIESSLICH, JEDOCH NICHT BESCHRÄNKT AUF DIE BESCHAFFUNG VON ERSATZWAREN ODER -DIENSTLEISTUNGEN, NUTZUNGS-, DATEN- ODER GEWINNVERLUSTE ODER UNTERBRECHUNG DES GESCHÄFTSBETRIEBS), UNABHÄNGIG DAVON, WIE SIE VERURSACHT WURDEN UND AUF WELCHER HAFTUNGSTHEORIE SIE BERUHEN, OB AUS VERTRAGLICH FESTGELEGTER HAFTUNG, VERSCHULDENSUNABHÄNGIGER HAFTUNG ODER DELIKTSHAFTUNG (EINSCHLIESSLICH FAHRLÄSSIGKEIT ODER AUF ANDEREM WEGE), DIE IN IRGENDEINER WEISE AUS DER NUTZUNG DIESER SOFTWARE RESULTIEREN, SELBST WENN AUF DIE MÖGLICHKEIT DERARTIGER SCHÄDEN HINGEWIESEN WURDE.

NetApp behält sich das Recht vor, die hierin beschriebenen Produkte jederzeit und ohne Vorankündigung zu ändern. NetApp übernimmt keine Verantwortung oder Haftung, die sich aus der Verwendung der hier beschriebenen Produkte ergibt, es sei denn, NetApp hat dem ausdrücklich in schriftlicher Form zugestimmt. Die Verwendung oder der Erwerb dieses Produkts stellt keine Lizenzierung im Rahmen eines Patentrechts, Markenrechts oder eines anderen Rechts an geistigem Eigentum von NetApp dar.

Das in diesem Dokument beschriebene Produkt kann durch ein oder mehrere US-amerikanische Patente, ausländische Patente oder anhängige Patentanmeldungen geschützt sein.

ERLÄUTERUNG ZU "RESTRICTED RIGHTS": Nutzung, Vervielfältigung oder Offenlegung durch die US-Regierung unterliegt den Einschränkungen gemäß Unterabschnitt (b)(3) der Klausel "Rights in Technical Data – Noncommercial Items" in DFARS 252.227-7013 (Februar 2014) und FAR 52.227-19 (Dezember 2007).

Die hierin enthaltenen Daten beziehen sich auf ein kommerzielles Produkt und/oder einen kommerziellen Service (wie in FAR 2.101 definiert) und sind Eigentum von NetApp, Inc. Alle technischen Daten und die Computersoftware von NetApp, die unter diesem Vertrag bereitgestellt werden, sind gewerblicher Natur und wurden ausschließlich unter Verwendung privater Mittel entwickelt. Die US-Regierung besitzt eine nicht ausschließliche, nicht übertragbare, nicht unterlizenzierbare, weltweite, limitierte unwiderrufliche Lizenz zur Nutzung der Daten nur in Verbindung mit und zur Unterstützung des Vertrags der US-Regierung, unter dem die Daten bereitgestellt wurden. Sofern in den vorliegenden Bedingungen nicht anders angegeben, dürfen die Daten ohne vorherige schriftliche Genehmigung von NetApp, Inc. nicht verwendet, offengelegt, vervielfältigt, geändert, aufgeführt oder angezeigt werden. Die Lizenzrechte der US-Regierung für das US-Verteidigungsministerium sind auf die in DFARS-Klausel 252.227-7015(b) (Februar 2014) genannten Rechte beschränkt.

## **Markeninformationen**

NETAPP, das NETAPP Logo und die unter [http://www.netapp.com/TM](http://www.netapp.com/TM\) aufgeführten Marken sind Marken von NetApp, Inc. Andere Firmen und Produktnamen können Marken der jeweiligen Eigentümer sein.